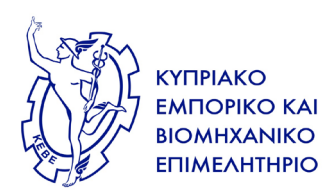

Λευκωσία, 27 Απριλίου 2022

## **ΠΡΟΣ: Όλους τους ενδιαφερόμενους**

## **ΘΕΜΑ: Έκδοση ηλεκτρονικού Φυτοϋγειονομικού Πιστοποιητικού για εξαγωγές προς τρίτες χώρες μέσω του ηλεκτρονικού συστήματος TRACES-NT**

Κυρία/ε,

Επιθυμούμε να σας πληροφορήσουμε ότι με ανακοίνωση του, το Τμήμα Γεωργίας του Υπουργείου Γεωργίας, Αγροτικής Ανάπτυξης και Περιβάλλοντος, ενημερώνει ότι για περιπτώσεις όπου εγγεγραμμένος στο μητρώο του Τμήματος Γεωργίας προχωρήσει σε εξαγωγή φυτών ή φυτικών προϊόντων για τα οποία απαιτείται Φυτοϋγειονομικό Πιστοποιητικό, αυτό **από την 1η Ιουνίου 2022 θα εκδίδεται ΜΟΝΟ ηλεκτρονικά μέσω του συστήματος TRACES-NT**.

Σημειώνεται ότι η Αρμόδια Αρχή της τρίτης χώρας στην οποία γίνεται η εξαγωγή, θα λαμβάνει το Φυτοϋγειονομικό Πιστοποιητικό μέσω του ηλεκτρονικού συστήματος TRACES-NT.

Επισυνάπτεται αυτούσια η επιστολή του Τμήματος Γεωργίας μαζί με τη διαδικασία που θα πρέπει να εφαρμόζεται από τις επιχειρήσεις ή από τον εξαγωγέα αλλά και από το Τμήμα Γεωργίας για την ηλεκτρονική έκδοση του Πιστοποιητικού.

Για περισσότερες πληροφορίες παρακαλώ επικοινωνήστε με τον αρμόδιο Λειτουργό του Τμήματος Γεωργίας, κ. Κύπρο Χατζηαυξέντη, στο τηλέφωνο 22408629.

Με εκτίμηση,

Μιχάλης Κούλλουρος, Λειτουργός Τμήματος Βιομηχανικής Ανάπτυξης, Καινοτομίας και Περιβάλλοντος, για Γενικό Γραμματέα.

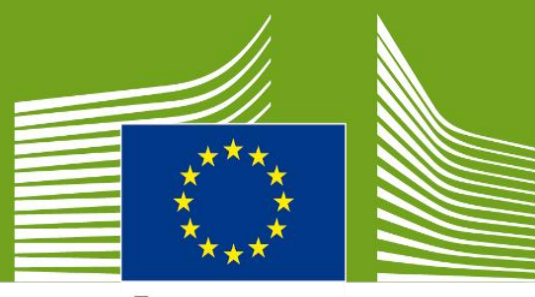

European Commission

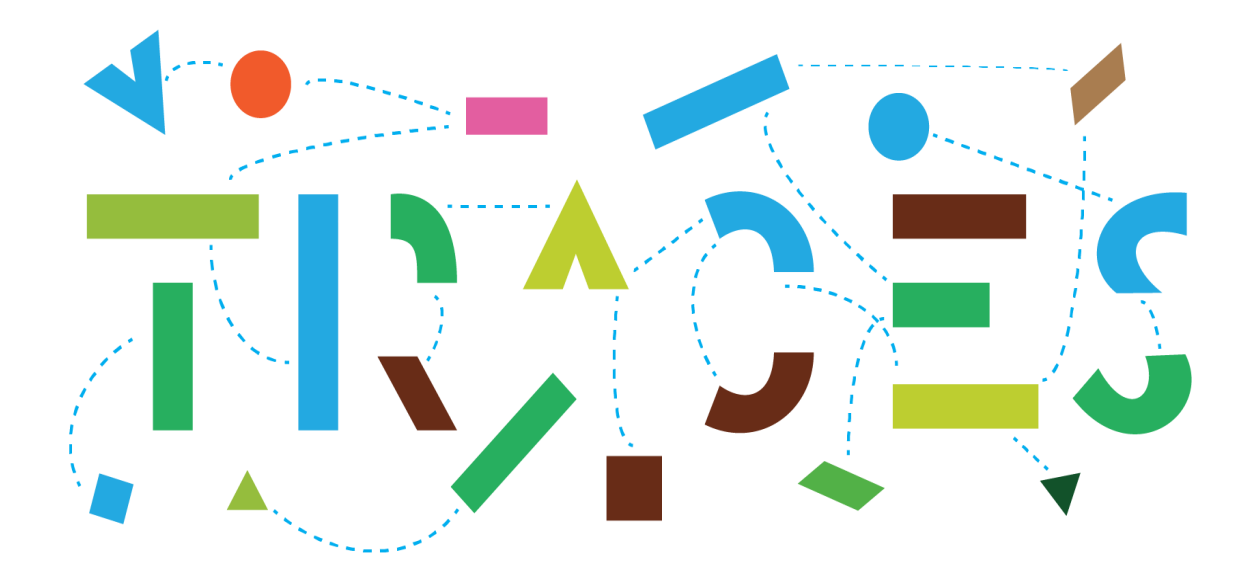

# **TRACES NT - User manual for the**

# **Phytosanitary Certificate for export (PHYTO for export)**

# **July 2021**

Welcome to the user manual of the PHYTO for export module of **TRACES NT**. This manual contains all essential information as regards the creation and issuance of phytosanitary certificates in TRACES NT.

> Health and **Food Safety**

# **Table of Contents**

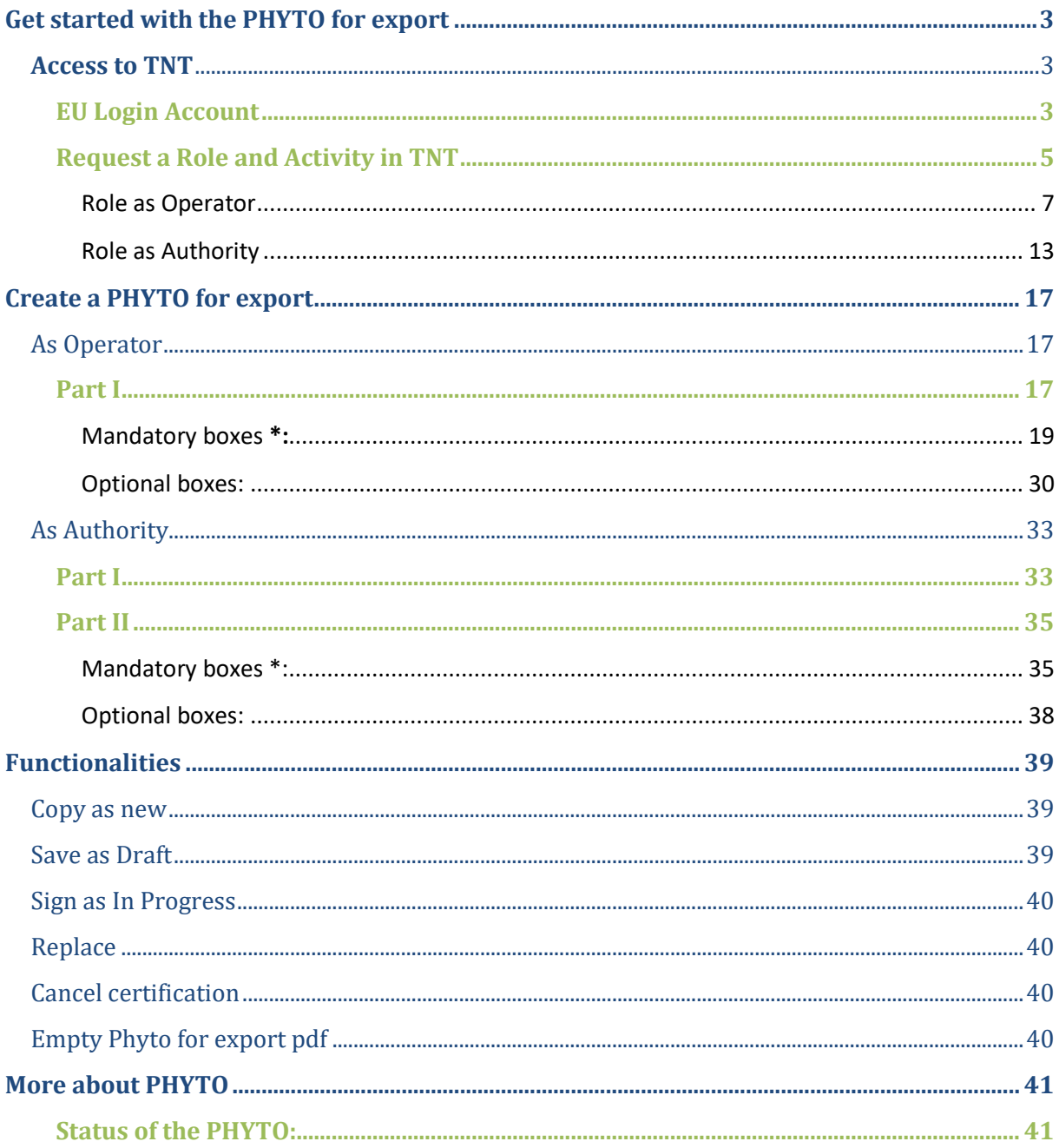

## **Glossary**

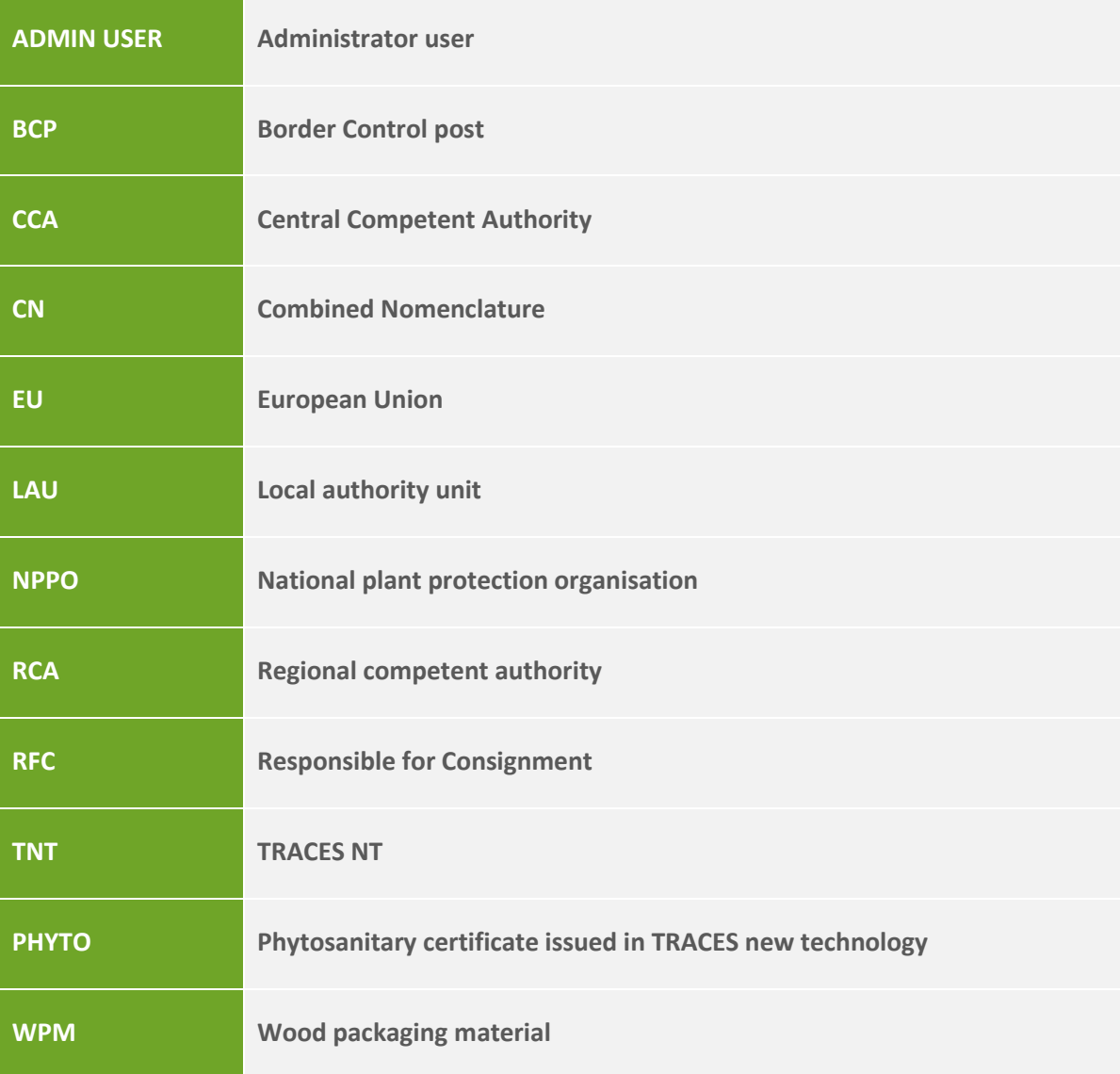

## <span id="page-4-0"></span>**Get started with the PHYTO for export**

The phytosanitary certificate is the health certificate for plants and plant products used to attest that the consignments meet with the phytosanitary requirements of the importing country.

The phytosanitary certificate for export module is available for EU member states in Traces NT since February 2021, and allows operators and authorities to issue the certificate directly in the application. The export module was included in the already existing PHYTO module used by third countries to certify consignments of plants and plant products imported into the EU.

The certificate is divided in two parts, Part I - Description of consignment, which can be completed by an operator or by the NPPO, and Part II – Certification, which is always completed by the NPPO.

## <span id="page-4-1"></span>**Access to TNT**

In order to access TNT, the user needs to create an EU Login Account. This account allows the user to access many services of the European Commission, amongst which TRACES, with one Username and Password.

After the creation of the EU Login Account, the user that accesses TRACES for the first time has to select a Role (Operator or Authority) and an Activity.

## <span id="page-4-2"></span>**EU Login Account** *If you already have an EU Login Account, please go directly to the [next step.](#page-6-0)*

To register, click on the following link:<https://webgate.ec.europa.eu/tracesnt/login> to access the TRACES-NT welcome page and on the link "Sign up for TRACES":

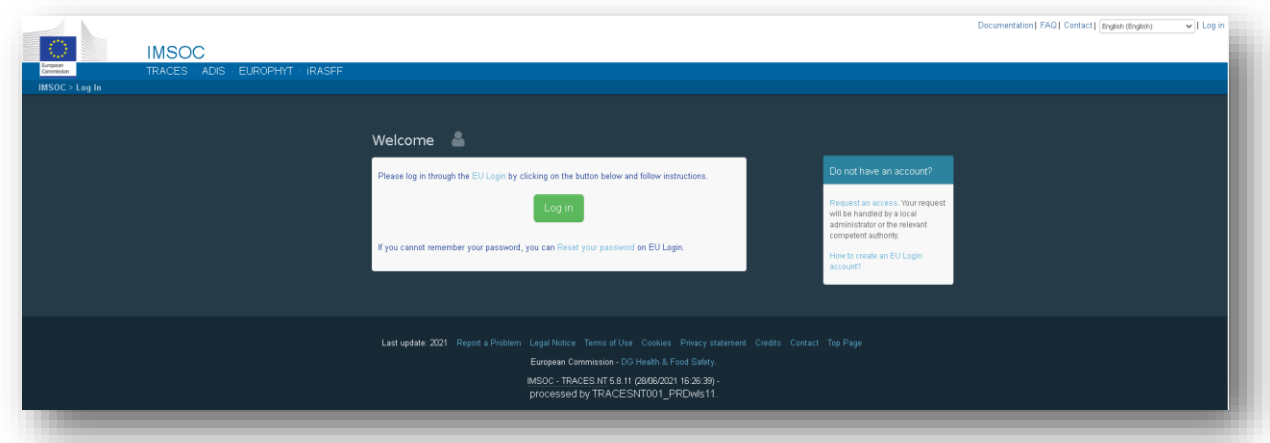

You now have access to the EU Login registration screen ("create an account").

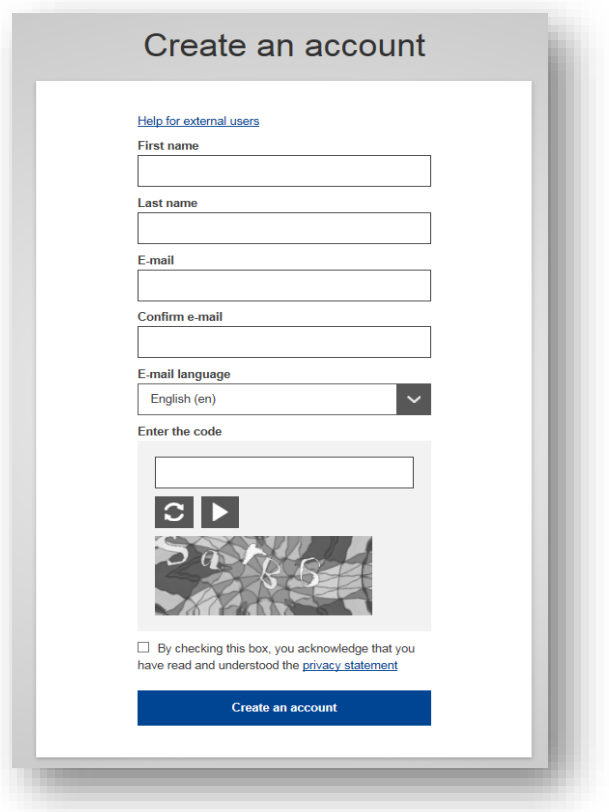

On the top right of the page you can choose your preferred language:

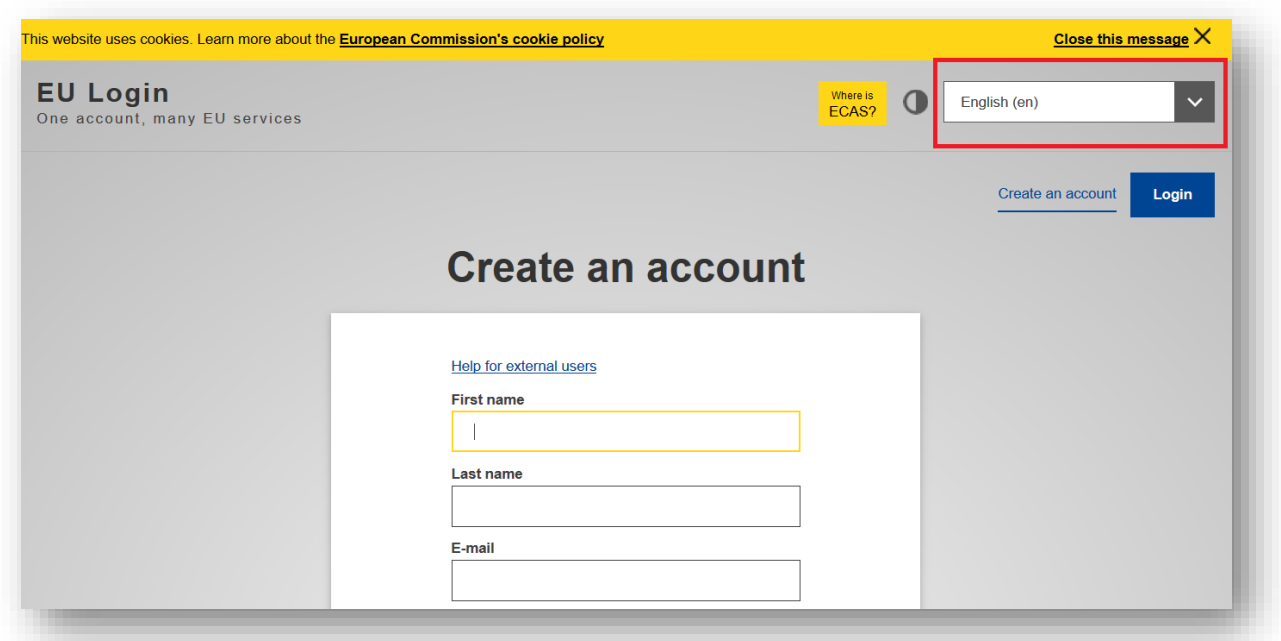

Complete all form fields and keep in mind that the data you insert in the screen above will be those that appear in TRACES-NT**.** 

## **In addition, it is important to create the EU Login account in the name of a REAL PERSON, NOT a generic account for your company or authority.**

As regards the e-mail address, you are strongly advised to choose your own professional email address which will be used to login to TRACES-NT.

After completing all the fields, click on the "Create an account" button.

Once you have sent the request, an email will be automatically sent to you with a link to set your password. You have to click on that link within 90 min, otherwise it will expire.

If you do not receive the automatic email, you can find help on this page:

<https://webgate.ec.europa.eu/cas/contact.html>

## <span id="page-6-0"></span>**Request a Role and Activity in TNT** *If you already have a Role and Activity in TNT, please go directly to th[e next step.](#page-18-0)*

When accessing TNT for the first time, you will be requested to select a Role in the system.

Return to the homepage of TRACES-NT (see link above) and click on the green button "Login into TRACES". You will be redirected to the EU Login access.

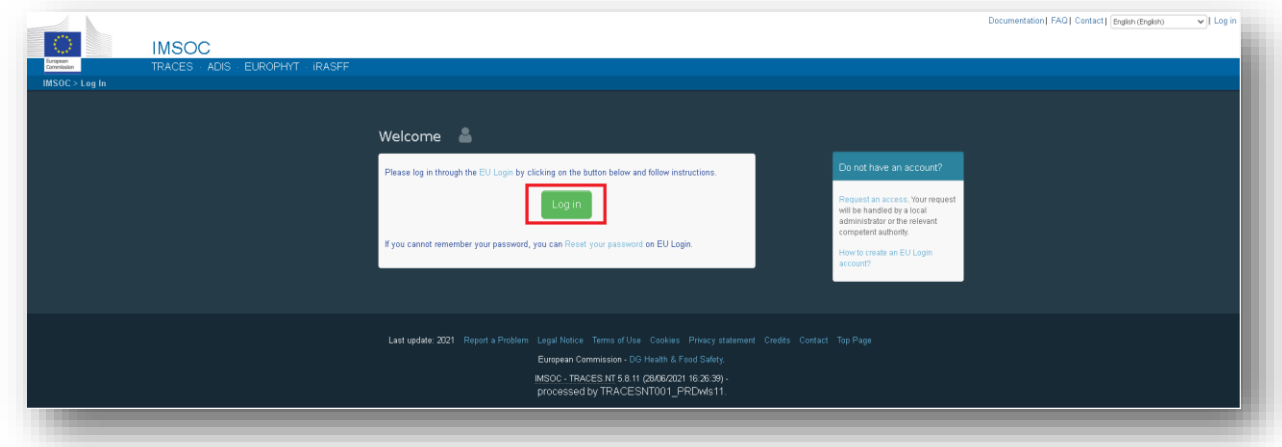

To log in, insert the email address you chose when creating the EU Login account and click on "Next".

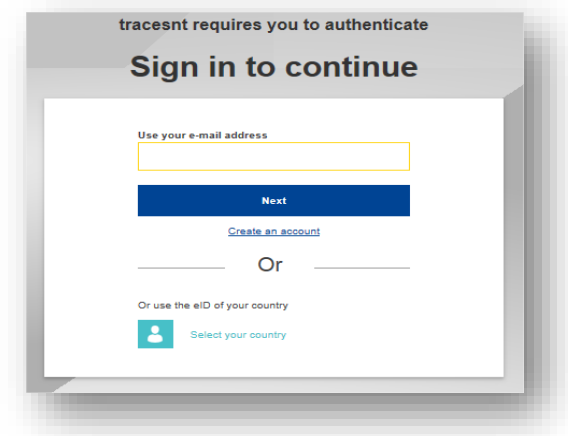

Insert the password you previously chose for the EU Login account and click on Sign in.

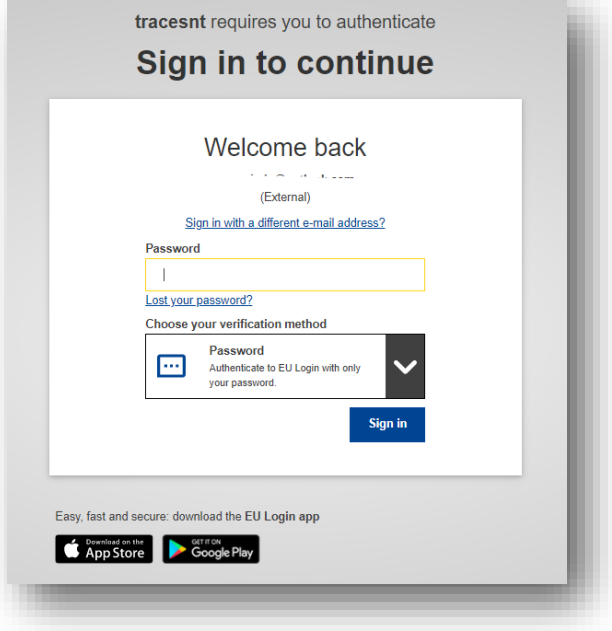

You are now redirected to the TRACES-NT welcome page.

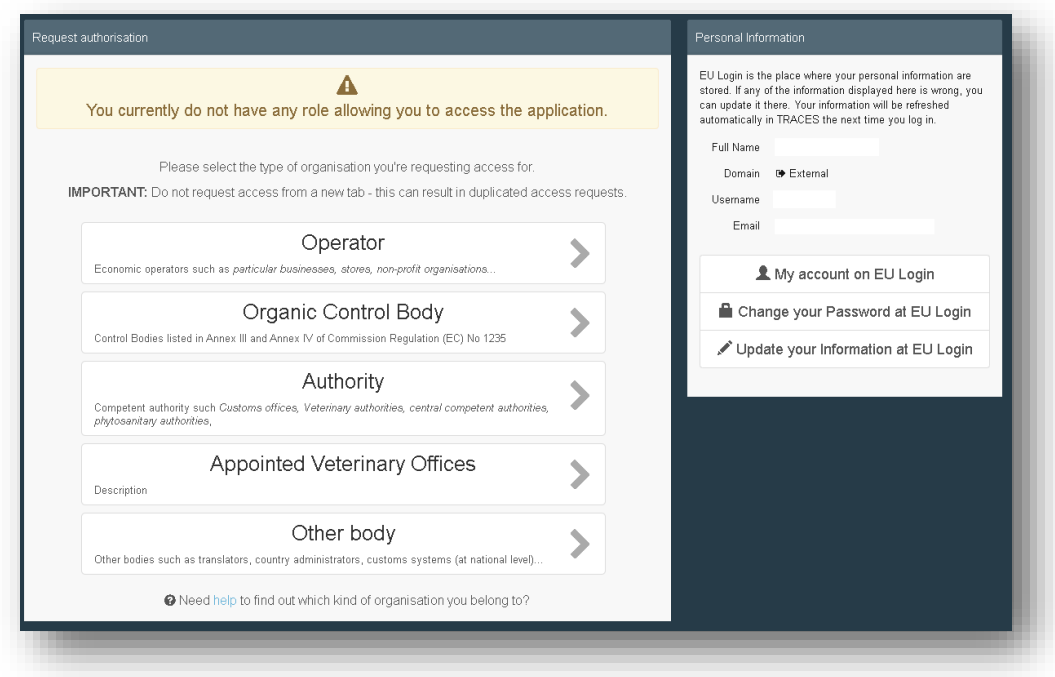

#### <span id="page-8-0"></span>*Role as Operator*

If you are working for an operator, you will need to request a role as Operator, with activity "professional operator".

On the homepage, click on "Operator".

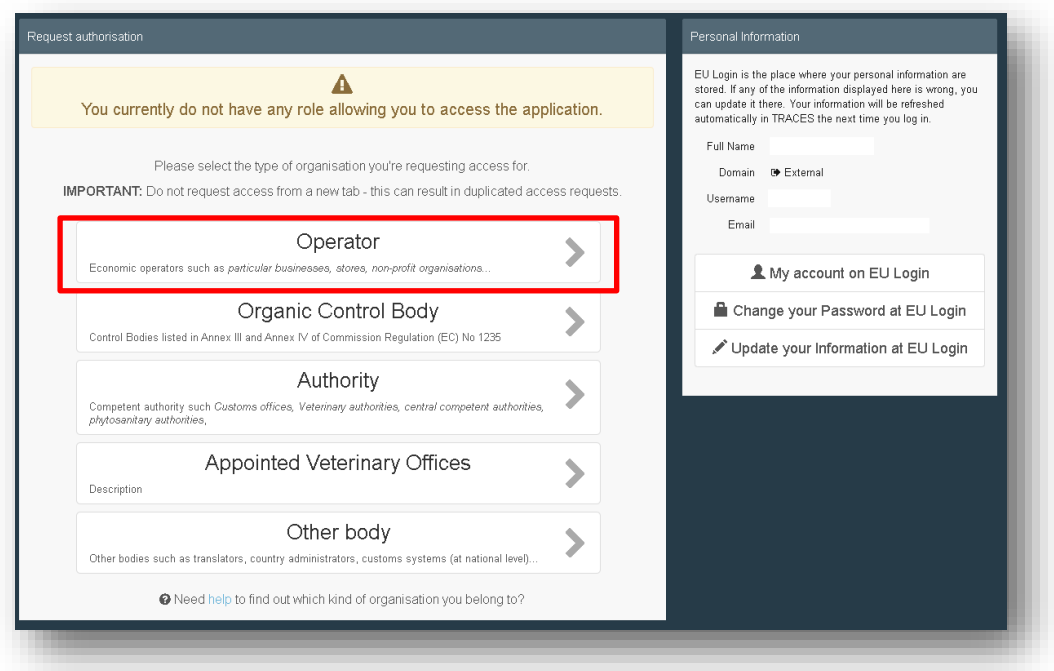

You will have to search for your Operator in TNT and request to be linked to it.

In the search screen, please select your Country, the Section and Activity type of the operator. You may also insert the name of the Operator. Click on Search.

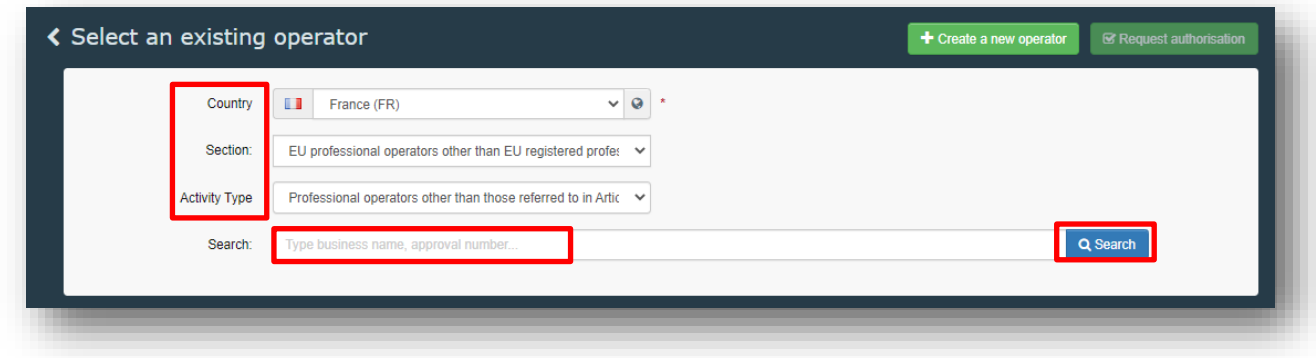

1. If your operator has been already registered in TNT, it will appear in the list. You will have to tick the box "Select" on the right, and click on the green button "Request authorisation":

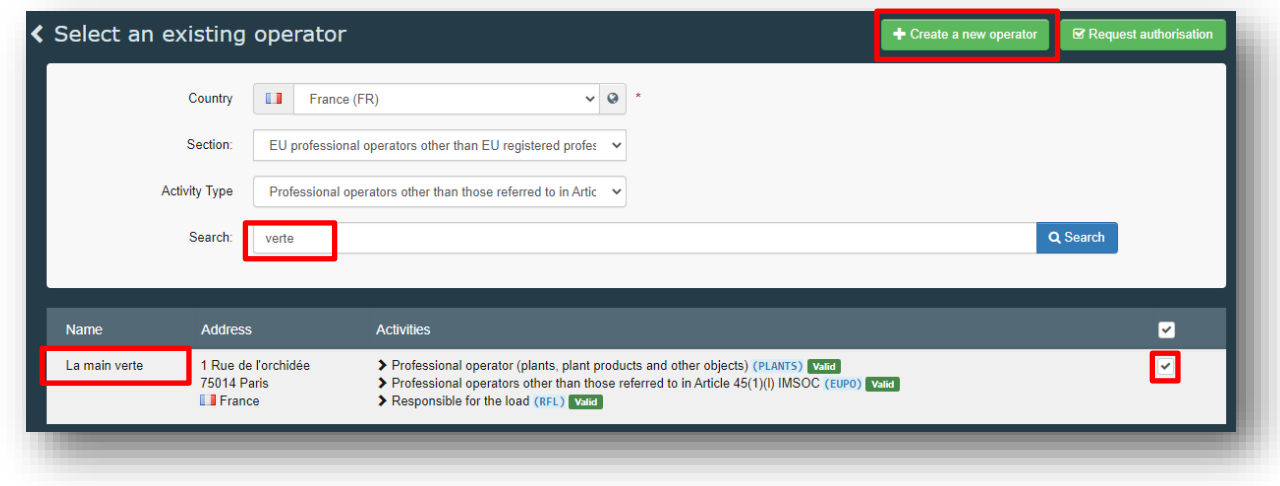

A pop-up window will appear, and you have to click on "Send authorisation request".

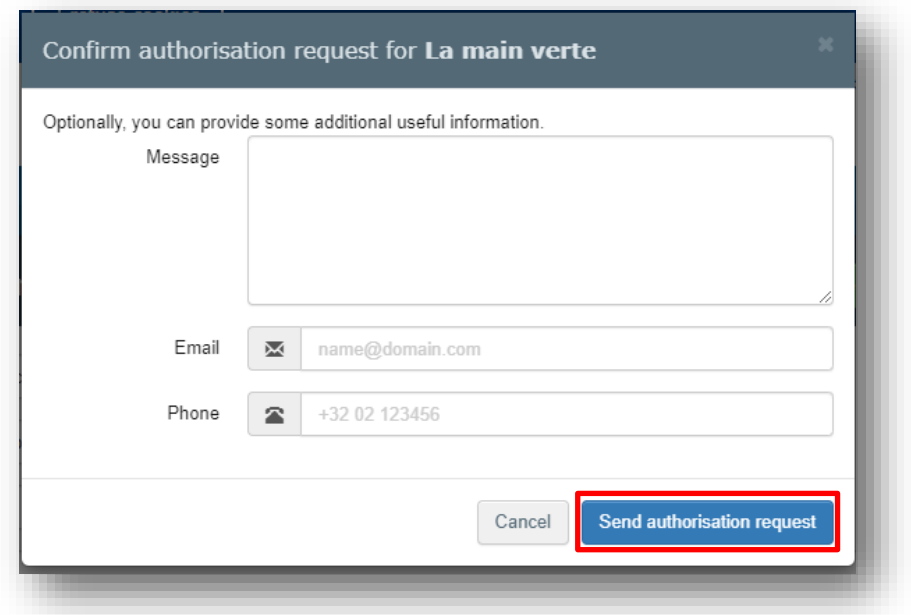

All your data will be displayed in your profile, where you can review your request.

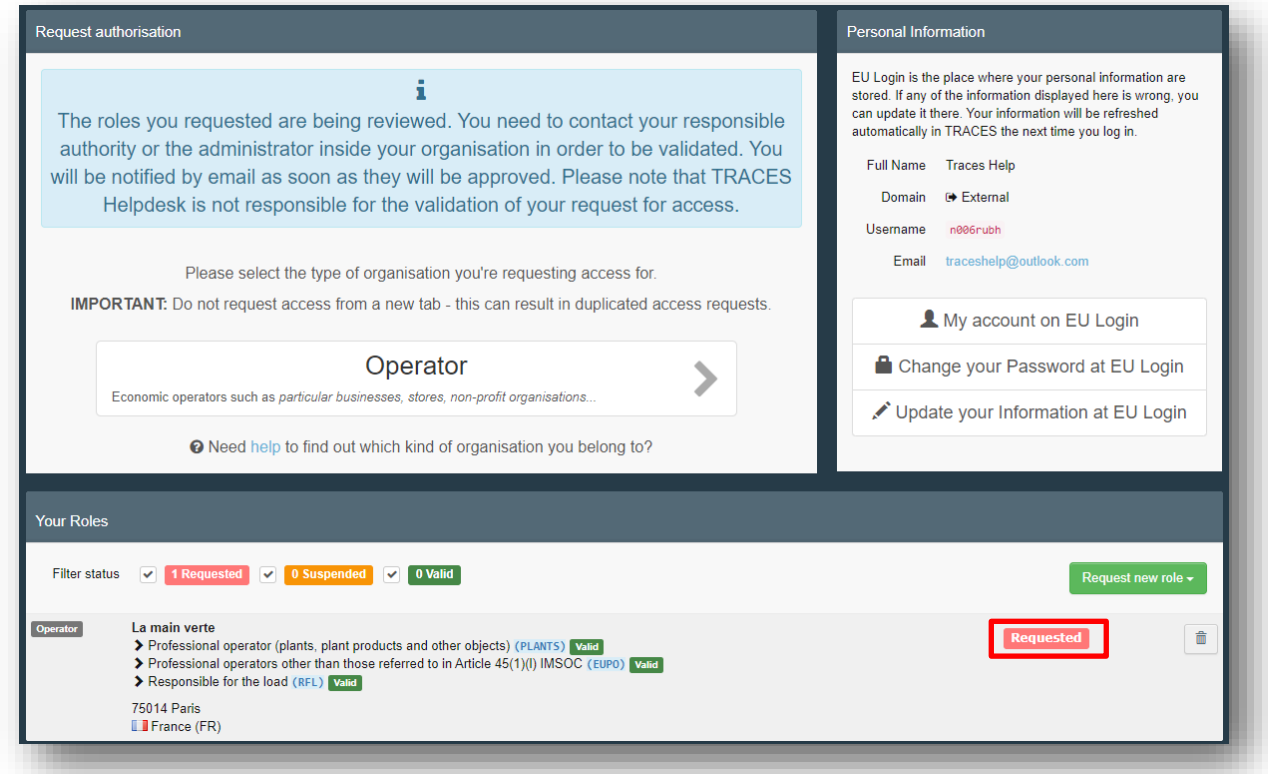

If you are the first user of the operator, your request will need to be validated by your responsible authority. If you are not the first user, your request will need to be validated by your colleagues with admin rights. (blue icon)

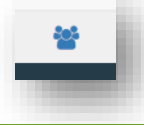

2. If you do not find your operator, you will have to create it. Click on the green button "Create a new operator". Please note this green button only appears after a first search.

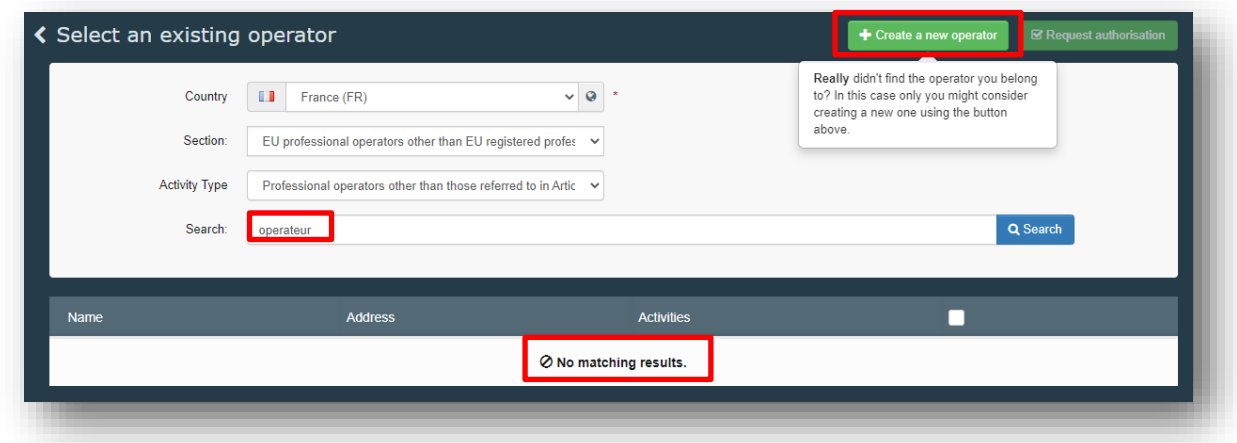

In the operator screen that appears, please type all the mandatory information required. The mandatory information is marked with a red star \*.

In "Chapter", select the option *Plant health*. In "Section", either select the option *Plant (PLANTS)* or the option *EU professional operators other than EU registered professional operators.* Please note that the second option is gradually replacing the Plant (PLANTS) section and therefore should be favoured.

In "Activity", select the option *Professional operator (plant, plant products and other objects)* or the option *professional operators other than those referred to in Article 45 (1)(I) IMSOC,*  depending on the previously selected "section". Then click on the Blue button "Create a new operator".

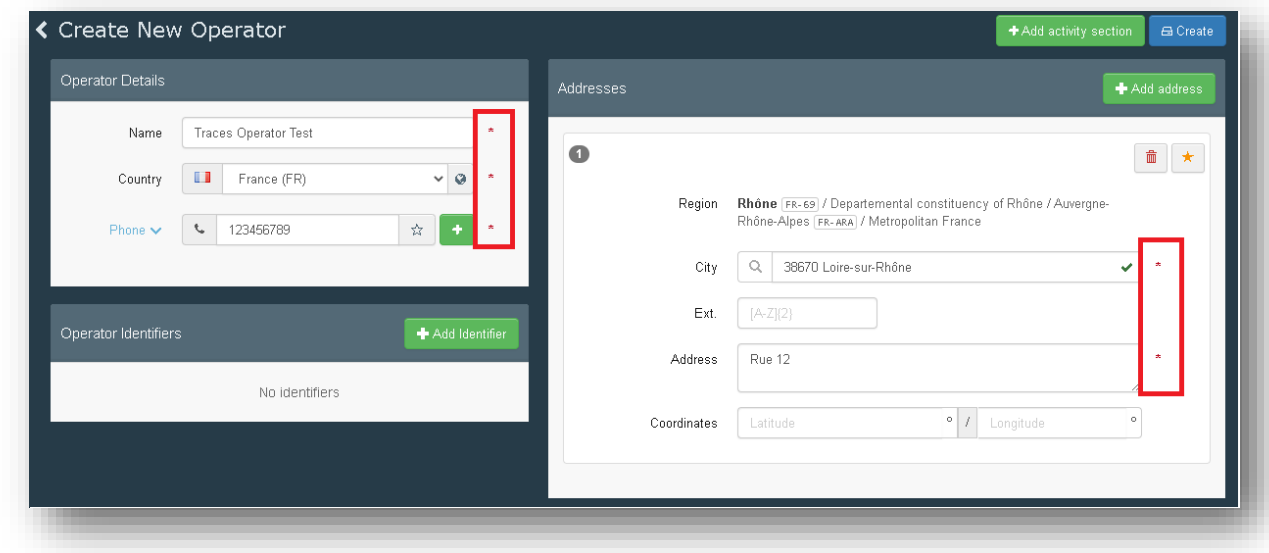

## *User manual PHYTO for export*

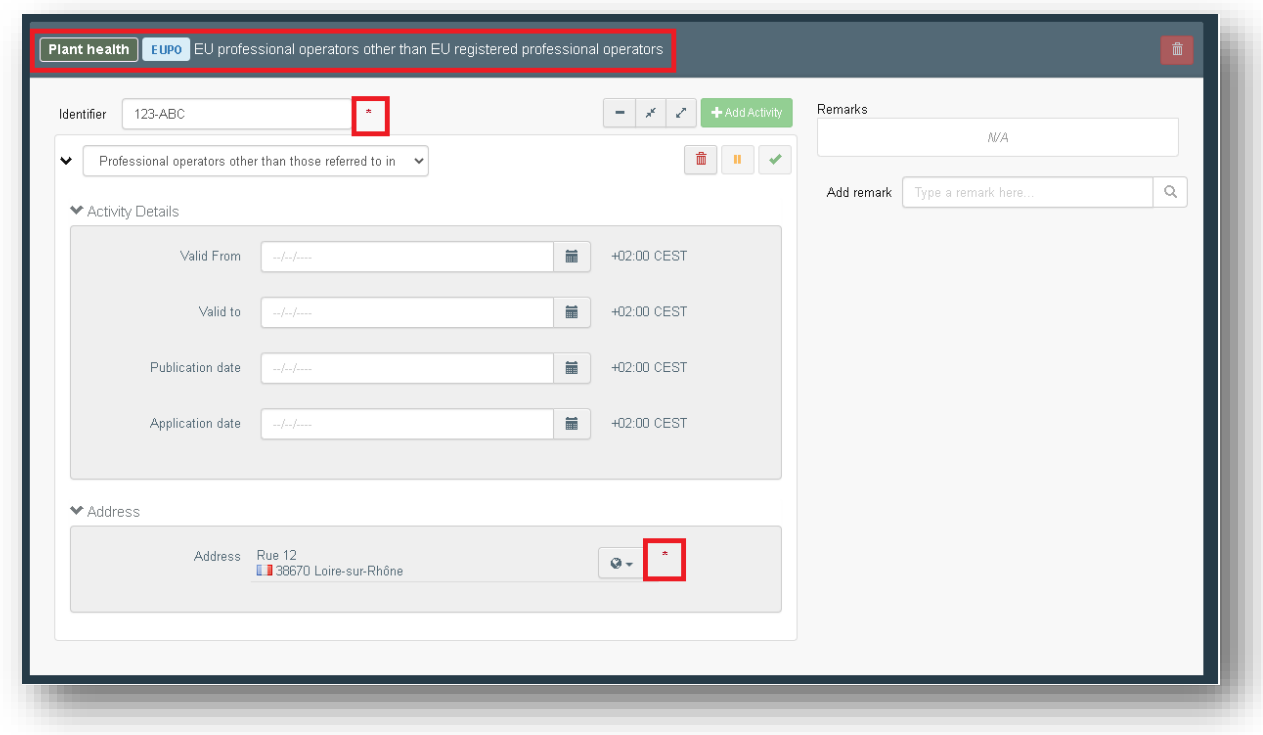

A pop-up window will appear, and you have to click on "Send authorisation request".

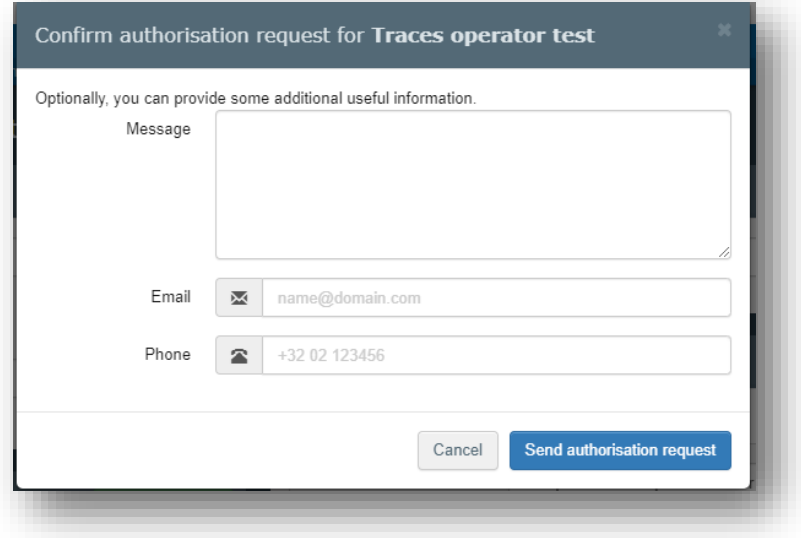

All your data will be displayed in your profile, where you can review your request.

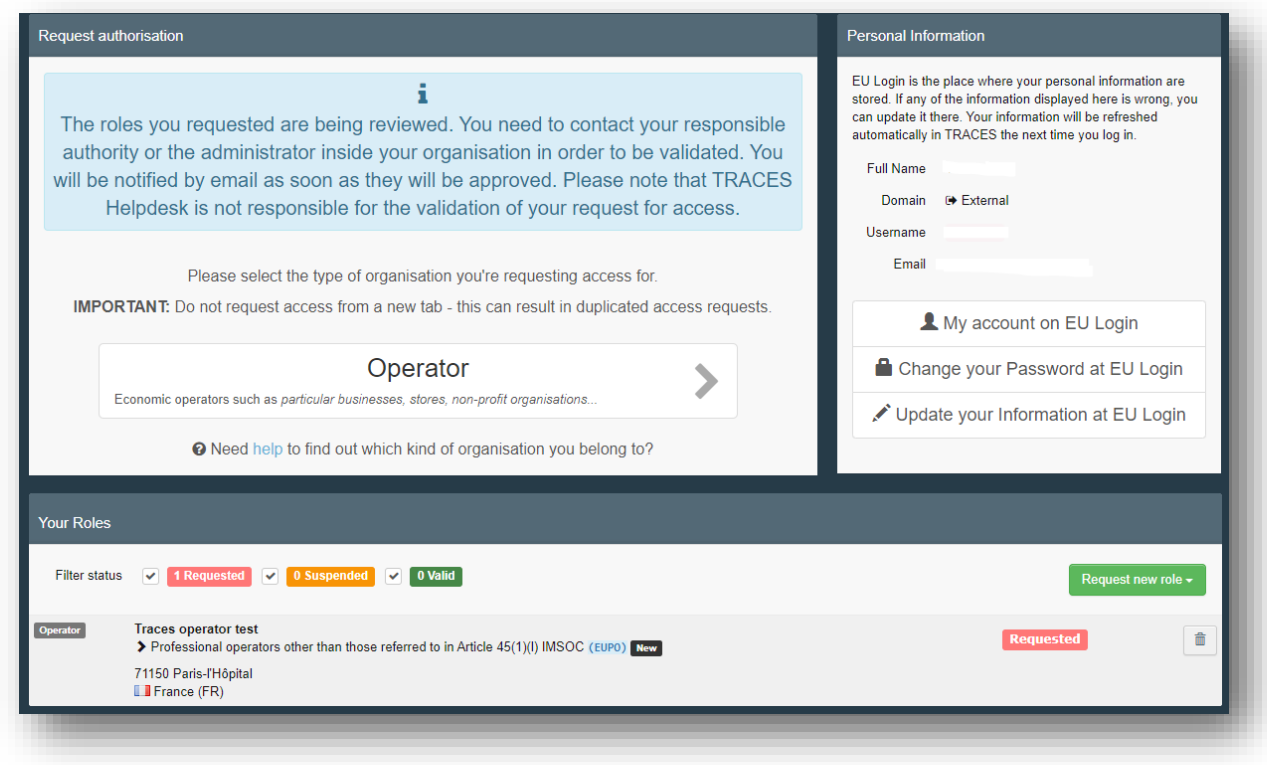

Your request will need to be validated by your responsible authority.

**Note:** to issue Part I of the Phytosanitary certificate, your activity as professional operator must be validated by your responsible Authority.

Your responsible authority will be automatically assigned by the system, based on geographical data, after you create the operator:

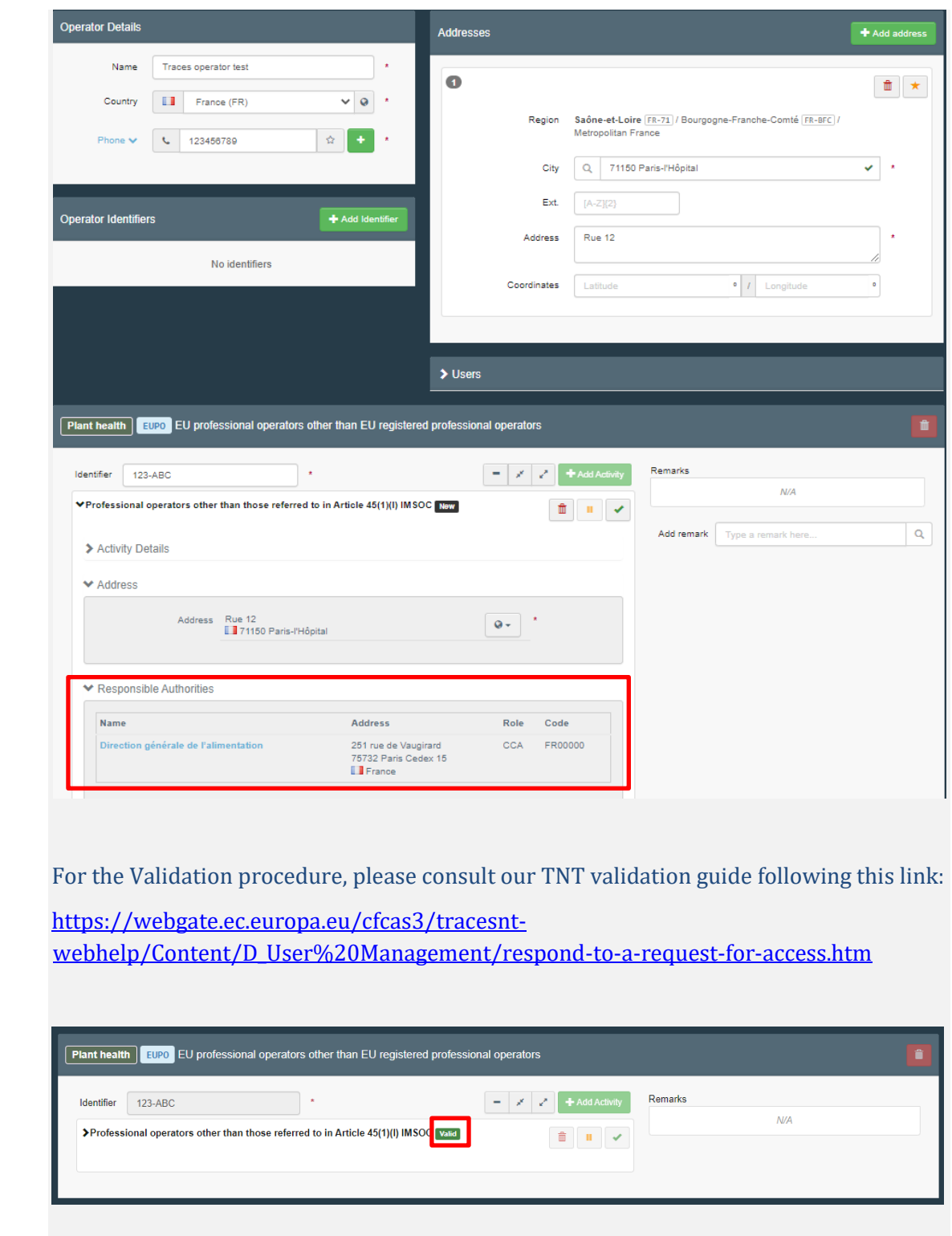

## <span id="page-14-0"></span>*Role as Authority*

If you are working for an Authority, click on "Authority".

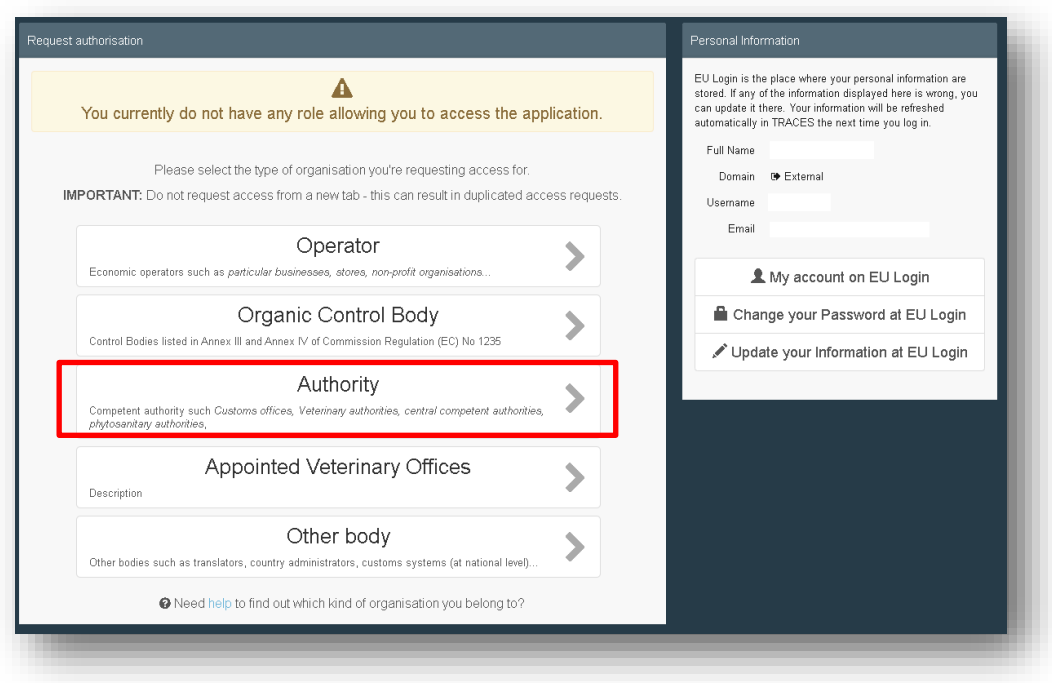

You will have to search for your Authority in TNT and request to be linked to it.

In the search screen, please select your Country, the Role and Competence of the Authority. You may also insert the name of the Authority. Click on Search.

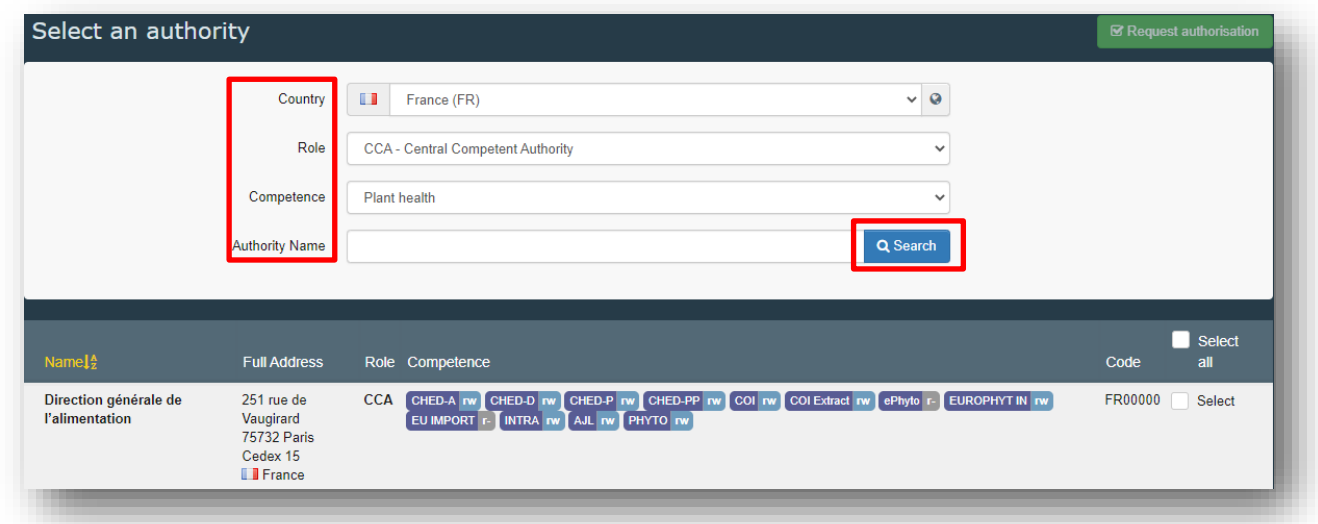

**Note:** to issue and validate a Phytosanitary certificate for export, you need a role as an EU Central Competent Authority (CCA).

After finding your Authority, tick the box "Select" on the right, and click on the green "Request authorisation" button:

*User manual PHYTO for export*

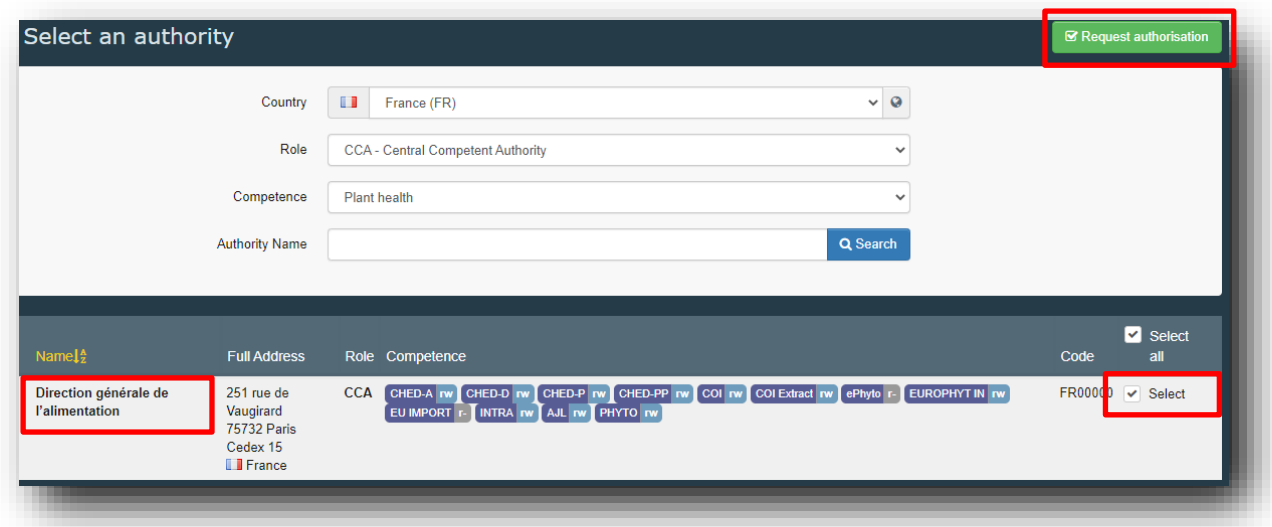

A pop-up window will appear, and you have to click on "Send authorisation request".

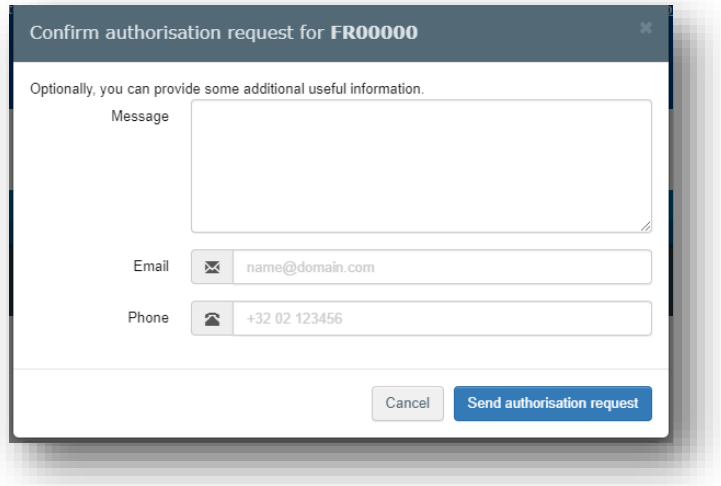

All your data will be displayed in your profile, where you can review your request.

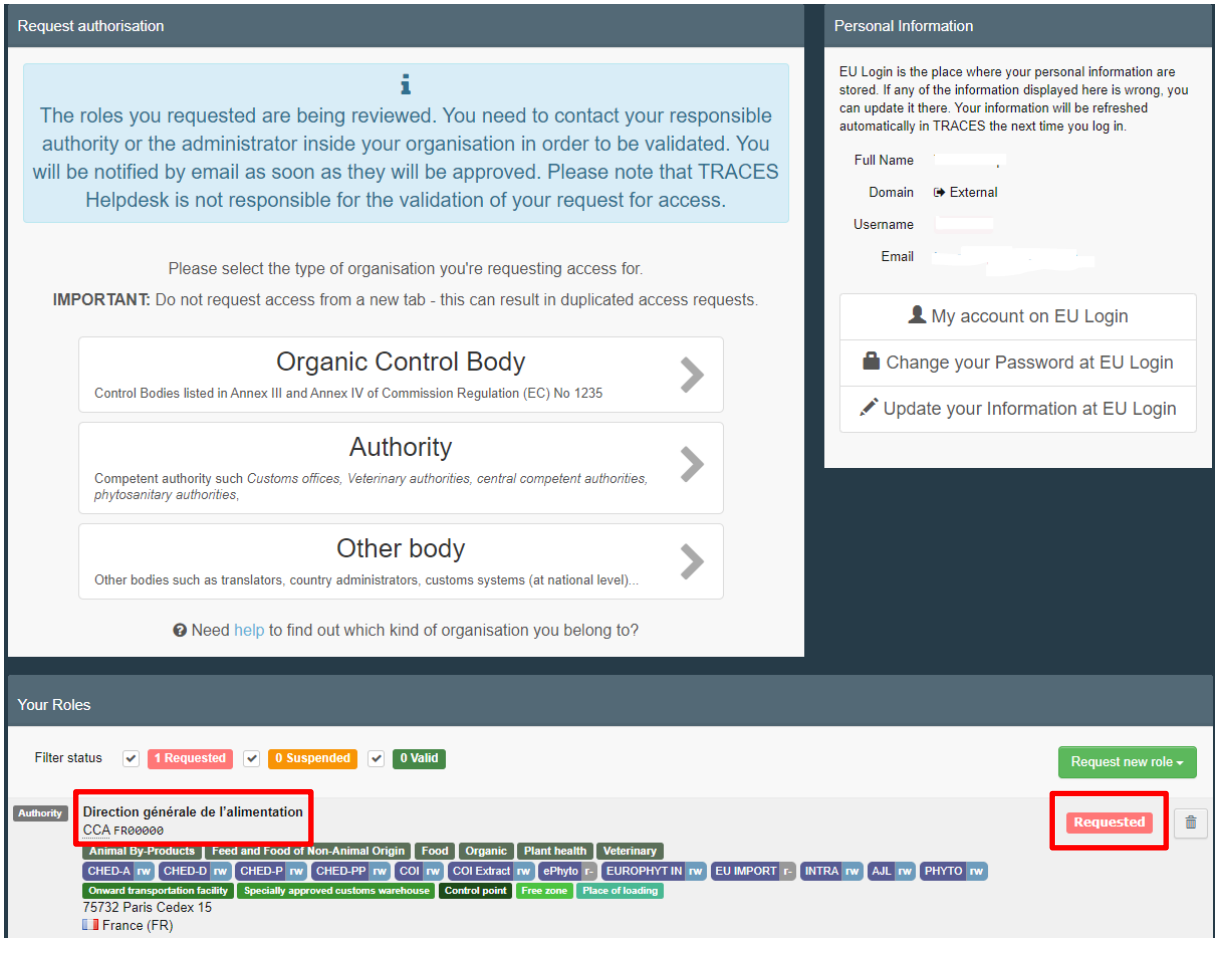

**Note:** if you are the first user of the Authority, you must send an email to santetraces@ec.europa.eu. The TRACES team will validate your role request and will give you admin rights, so that you will be able to validate the future requests of your colleagues.

If you are not the first user of the Authority, your colleagues with admin rights will validate your request.

## <span id="page-18-0"></span>**Create a PHYTO for export**

## <span id="page-18-1"></span>As Operator

#### <span id="page-18-2"></span>Part I

To create a PHYTO for export in TNT, from the Menu Documents, click on PHYTO:

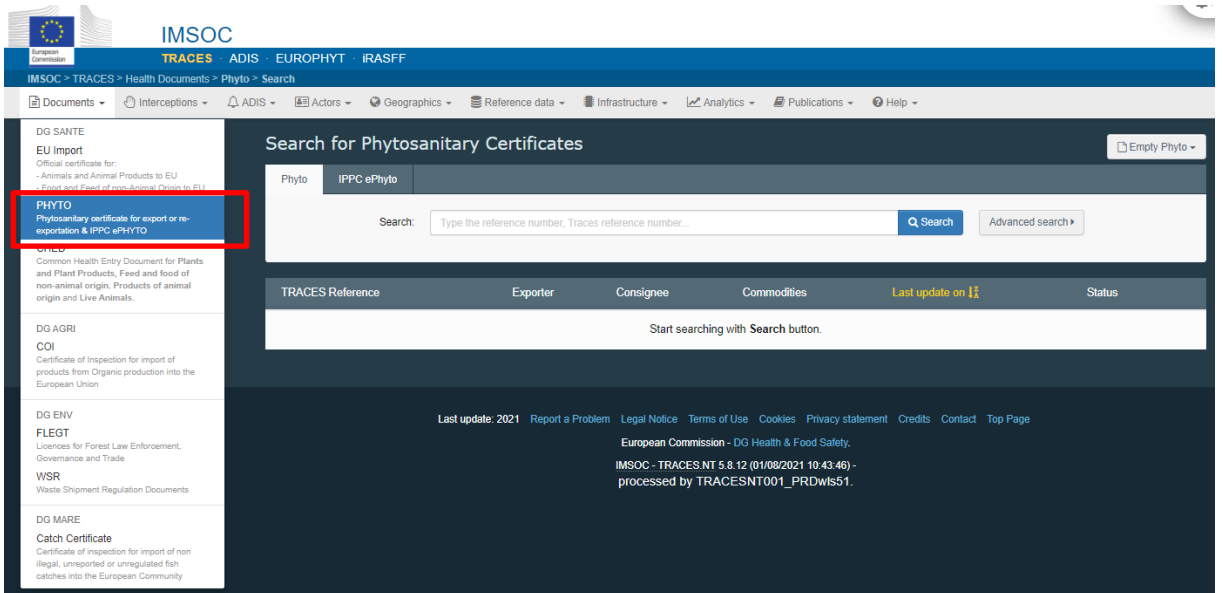

Click on "+ Create" and select "+ new certificate":

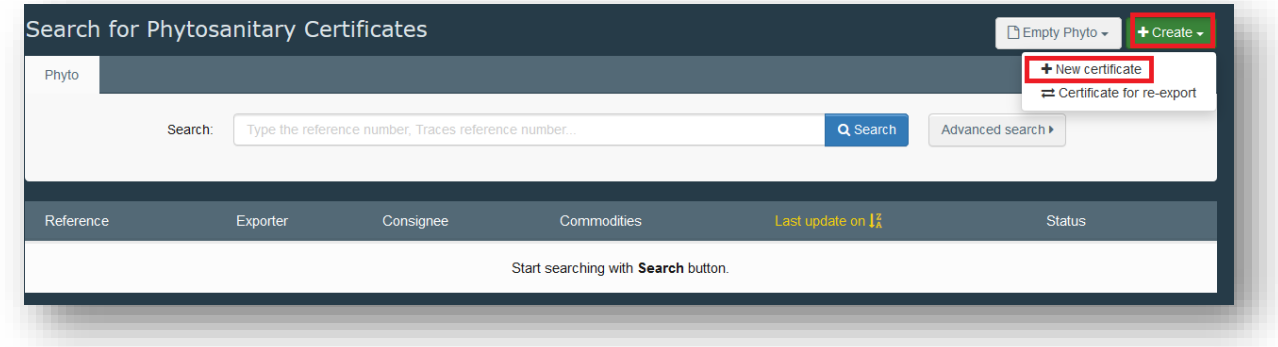

In the pop-up window, select the commodity/ies. You can either type the name of the product in the search bar, or the botanical name, or simply expand the CN code/s and select the product ticking the small box on the right. Once the selection is completed, click on "Done".

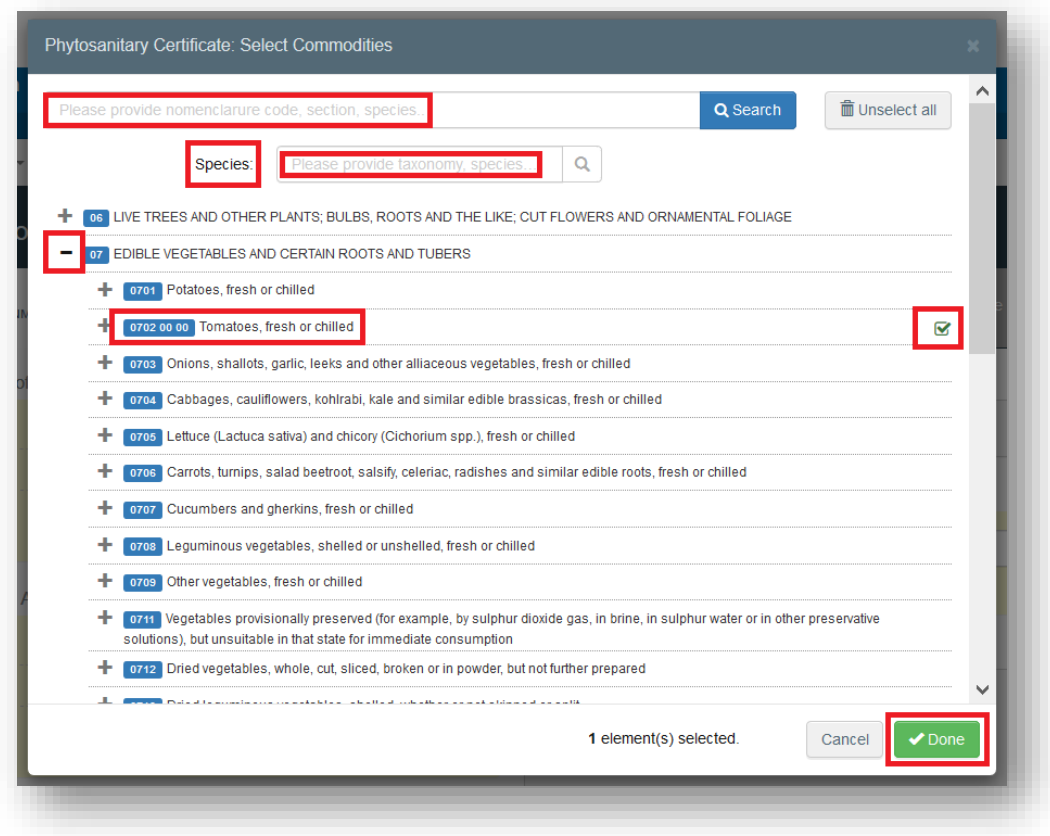

You will then be redirected to the certificate screen:

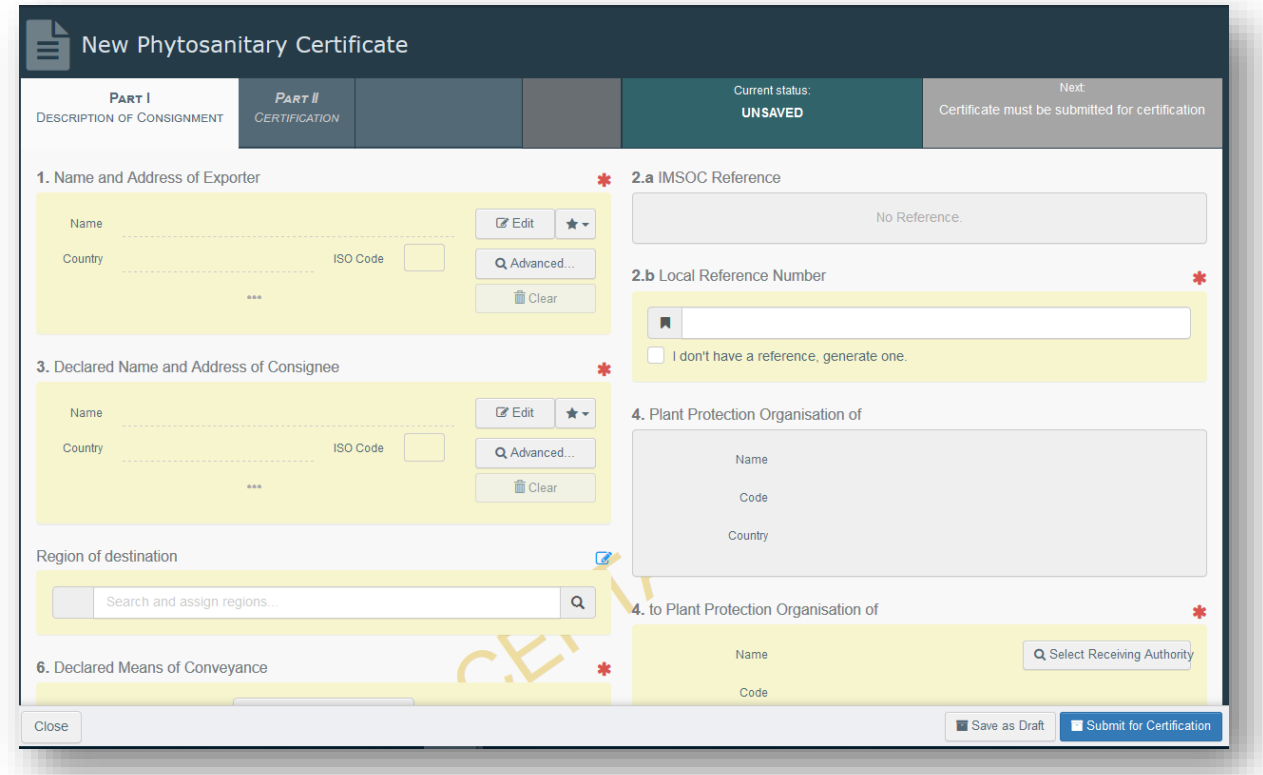

#### **How to fill in the document?**

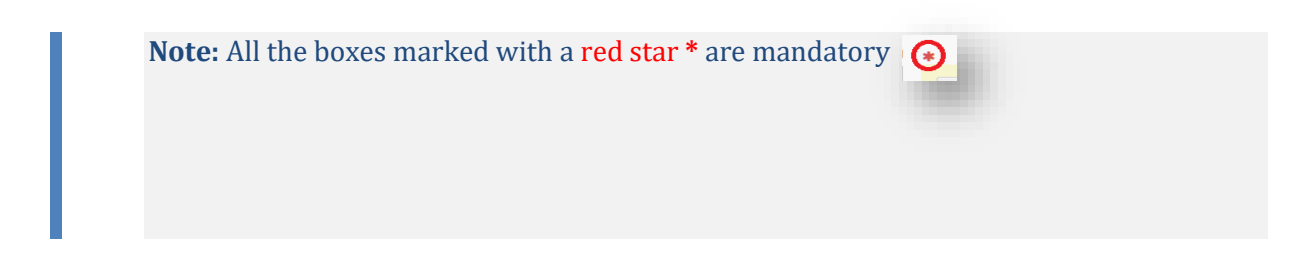

#### <span id="page-20-0"></span>*Mandatory boxes \*:*

#### **Box 1 – Name and address of the exporter:**

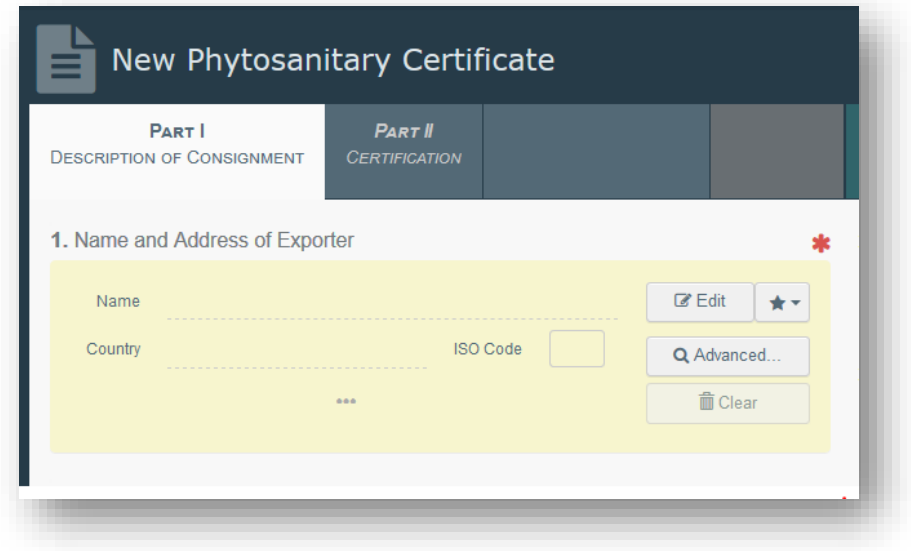

To fill in this Box, you have the option to either:

- Start typing the name or address of the consignor/exporter and select a company from the drop-down list that pops out;
- Select a company from the "Favourite operators" list by clicking on the grey star;
- Run an "advanced search" using the corresponding filters to narrow the search.

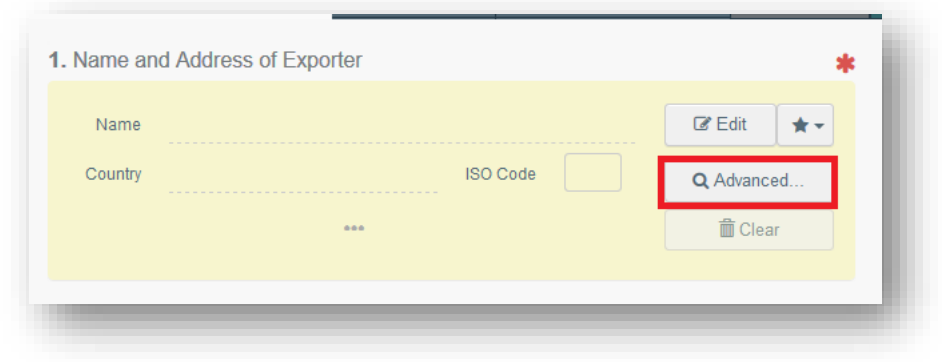

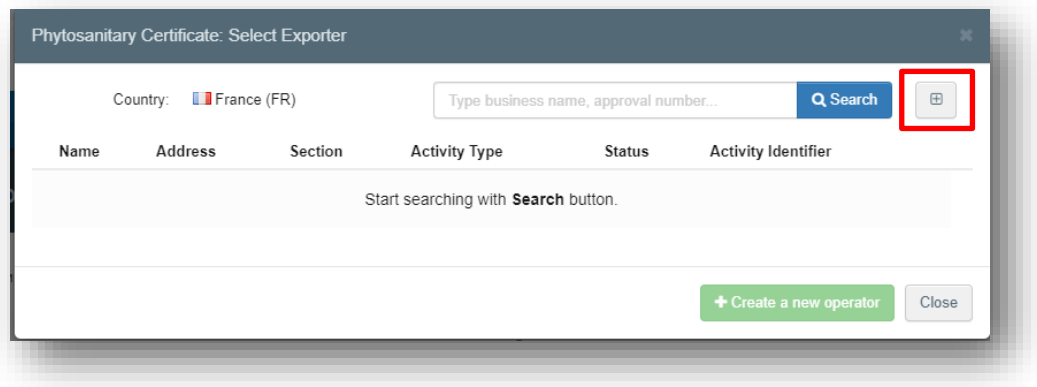

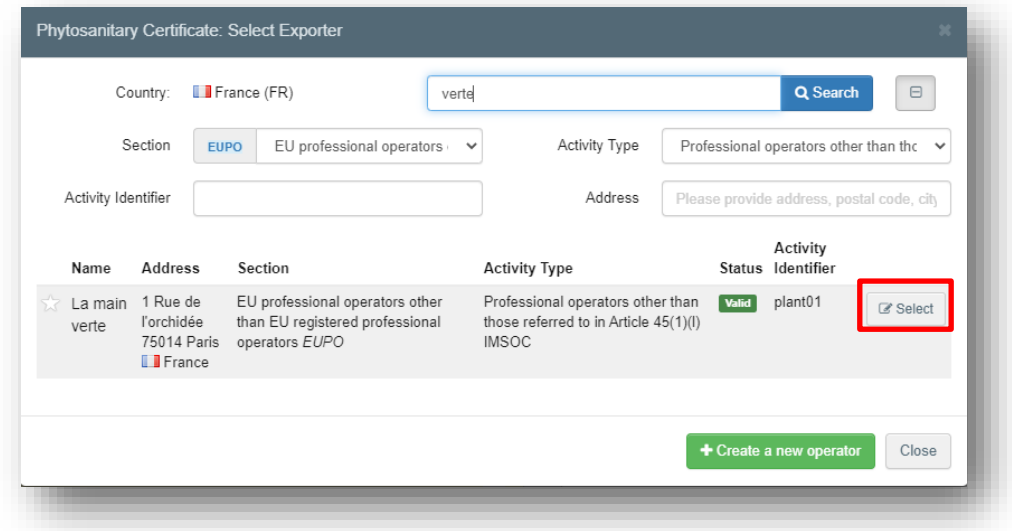

Once you find the operator, click on "Select", and the "**Name**", "**Country**" and "**ISO Code**" of the company are automatically filled inside the box.

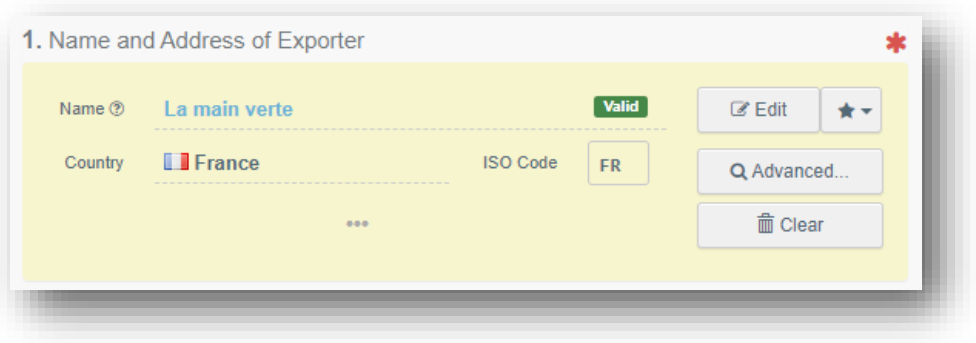

If the operator is not registered in the system, you have the option of creating a new operator. To do so, click on "**Advanced search**". Search for the operator you need, and if you do not find it, the green option "+create new operator" becomes available.

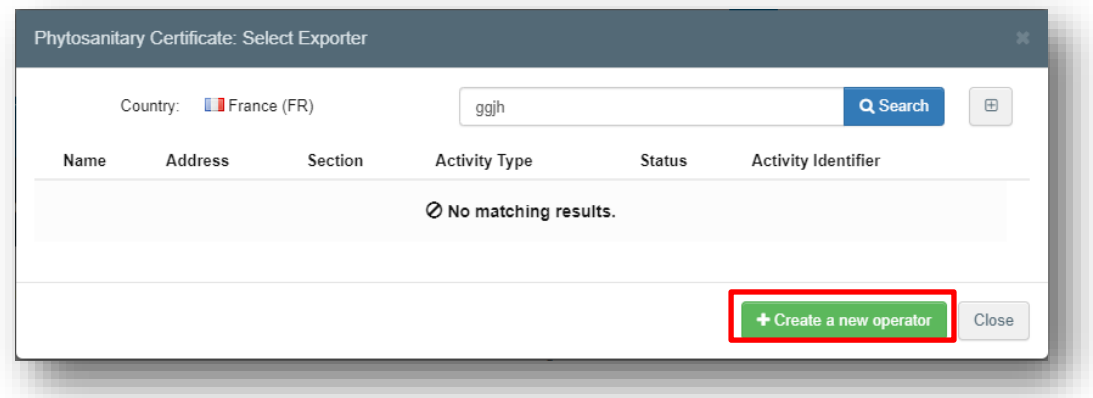

It is also possible to click on "**Edit**" and modify the content of the Box or to clear it completely and select another consignor/exporter by clicking on the "**Clear**" button.

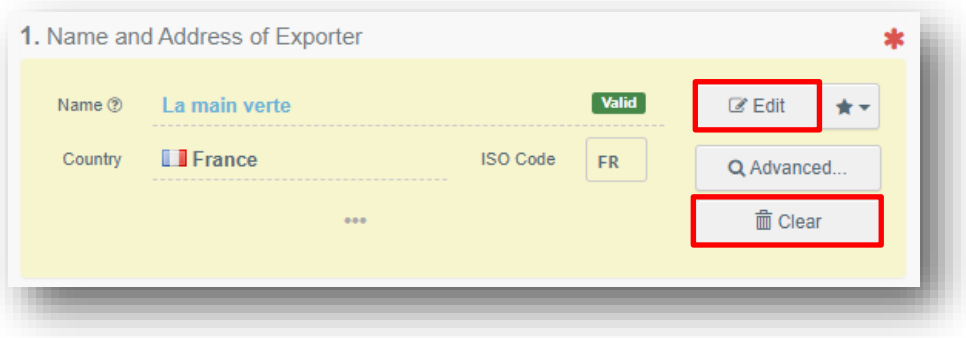

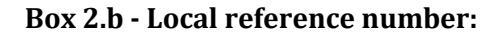

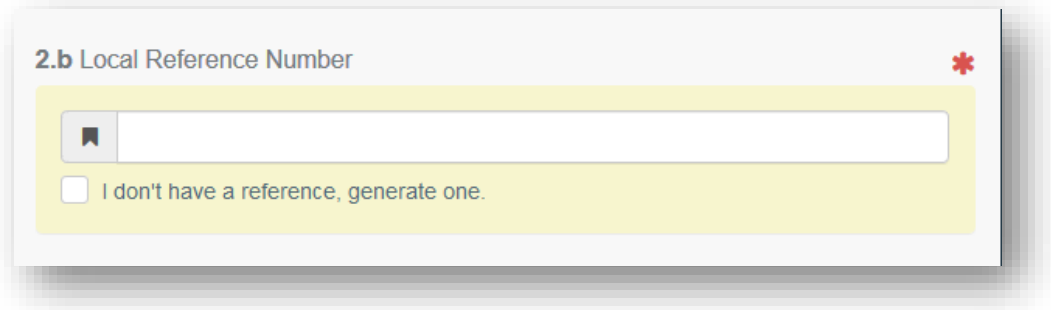

This is a free text box. You can type a reference number assigned to the certificate by your company, or at national level, if any. If you do not have any, tick the box "I don't have a reference, generate one". This option will generate automatically a unique Local reference number for the certificate you are creating.

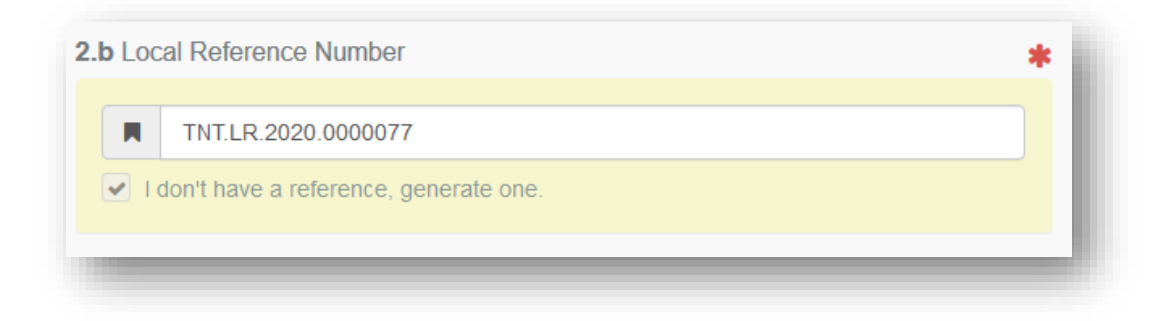

**Box 3 – Declared name and address of the consignee:**

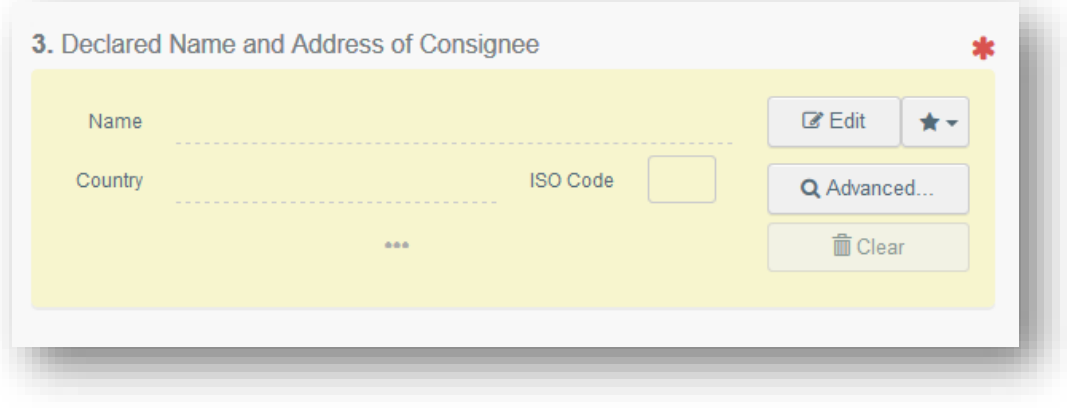

To complete this box, follow the procedure described for Box 1.

**Box 4 – Plant protection organisation of:**

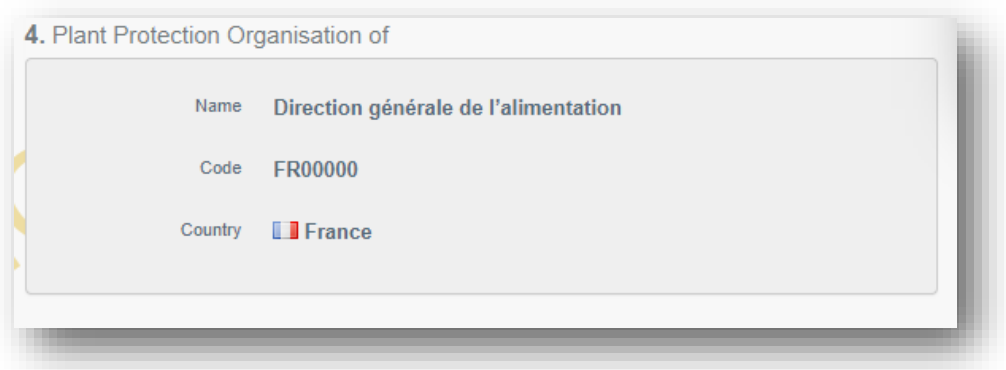

This is the NPPO that will take the decision on the consignment and will validate/reject the phytosanitary certificate you are creating.

It is automatically completed on the basis of the Country of the operator selected in Box 1.

**Box 4 – To plant protection organisation of:**

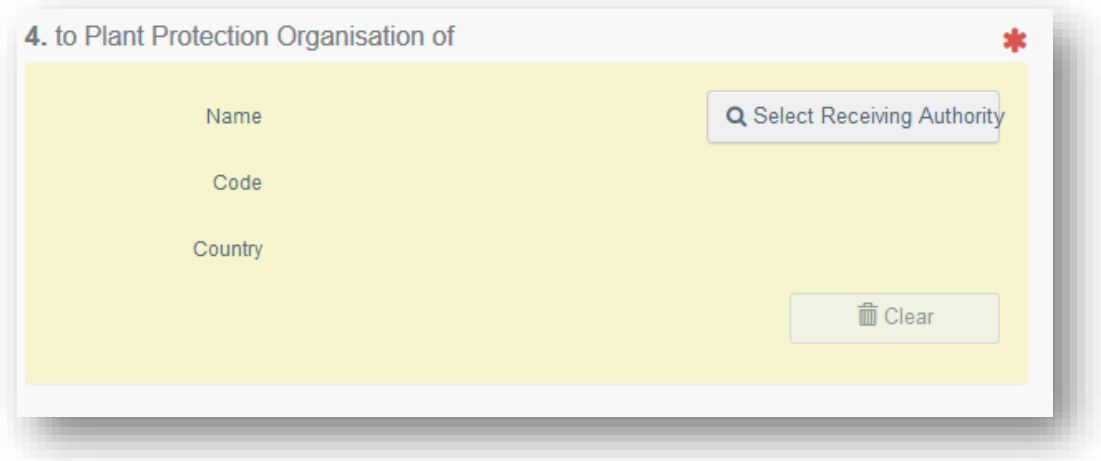

This is the NPPO of the Country where the consignment is going to be exported.

To complete the box, click on "Select receiving authority" and from the advanced search, select the Country and the role (CCA). Click on Select and the Box will be completed with the details of the NPPO.

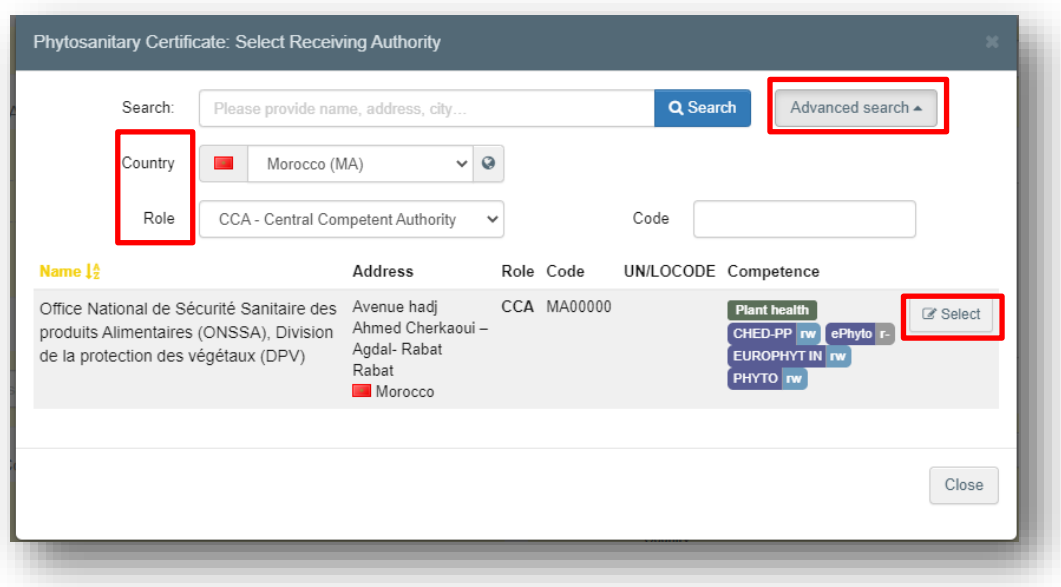

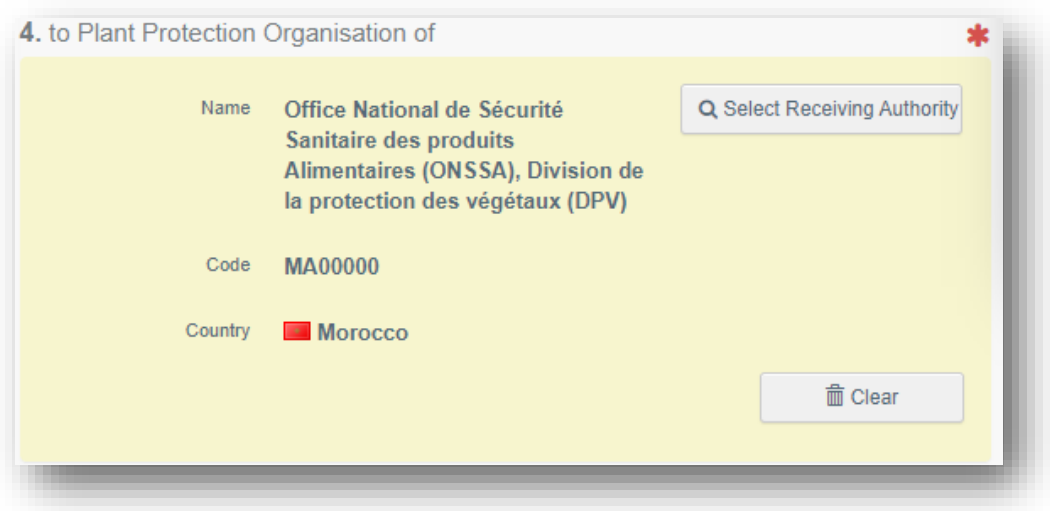

**Box 6 – Declared means of conveyance:**

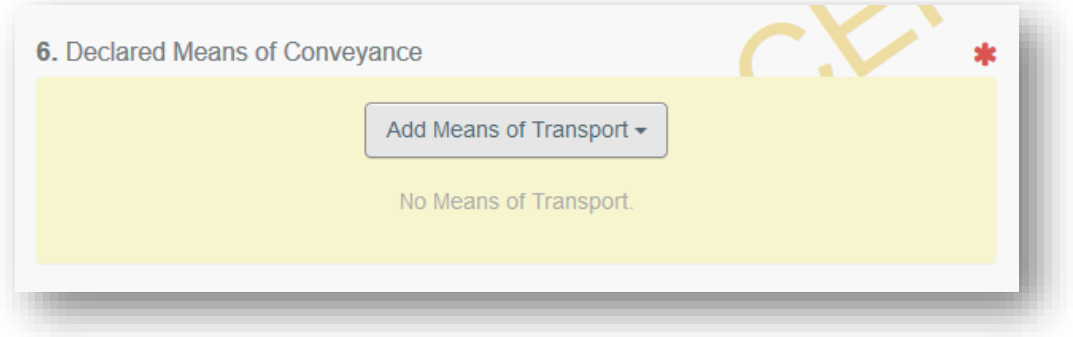

To complete this box, click on "Add means of transport" and select the type of transport.

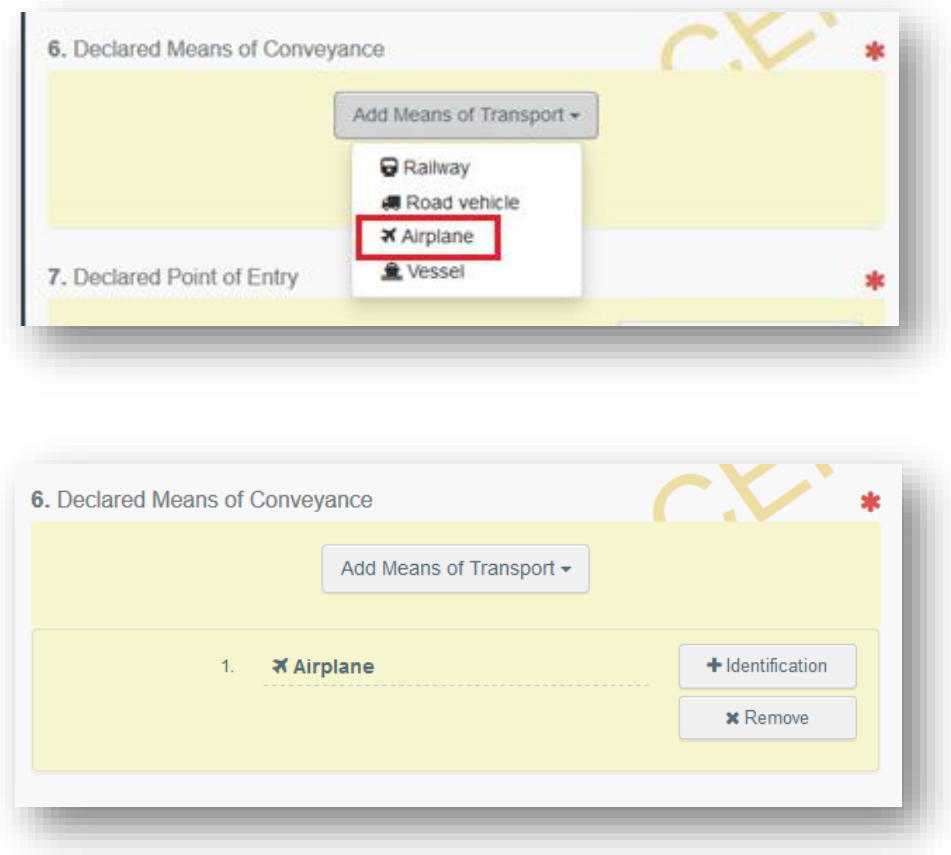

As an option, additional information about the transportation can be filled by clicking the "+Identification" option. Please note more "means of transport" can be added by repeating this process.

## **Box 7 – Declared point of entry:**

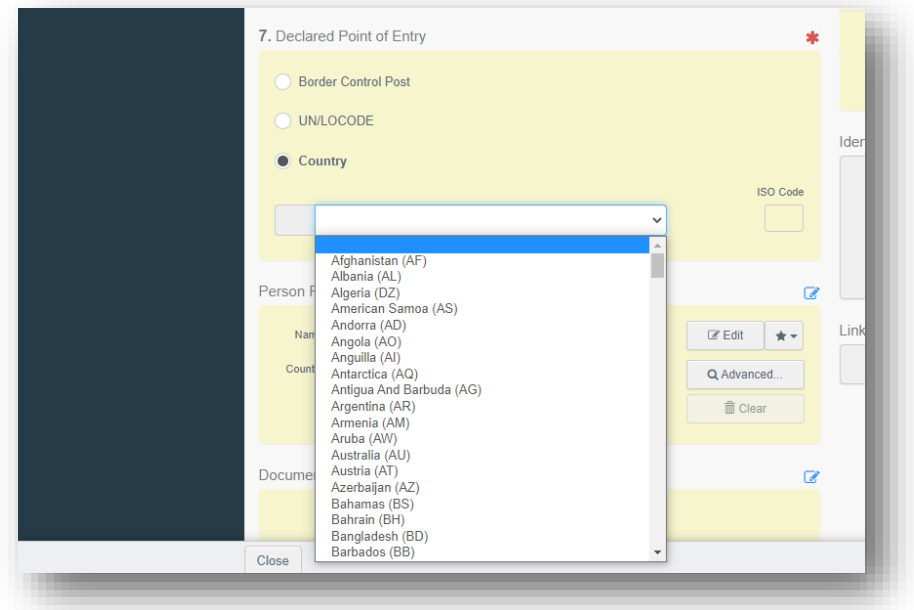

To complete this Box, choose the option country.

**Note:** the Border Control Post option is not valid for PHYTO for export documents

## **Box 8 - Description of the commodity:**

ı

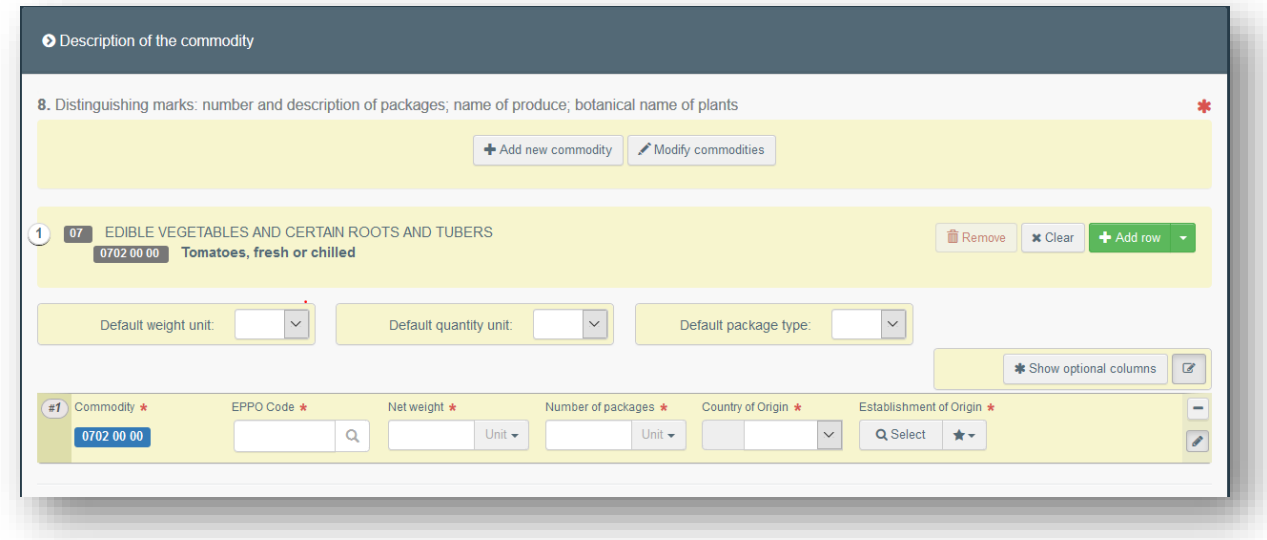

Fill in the mandatory information (EPPO code, Net weight, Number of packages, Country of origin and Establishment of origin):

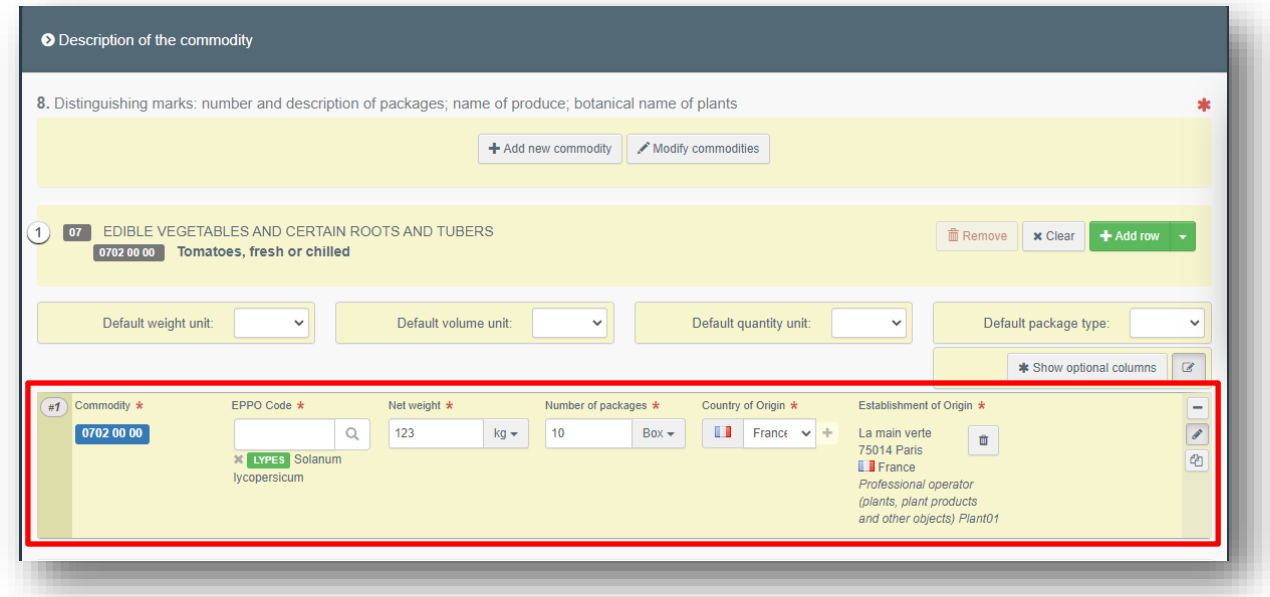

**Note:** in the Net weight and Package count boxes, do not forget to specify the unit!

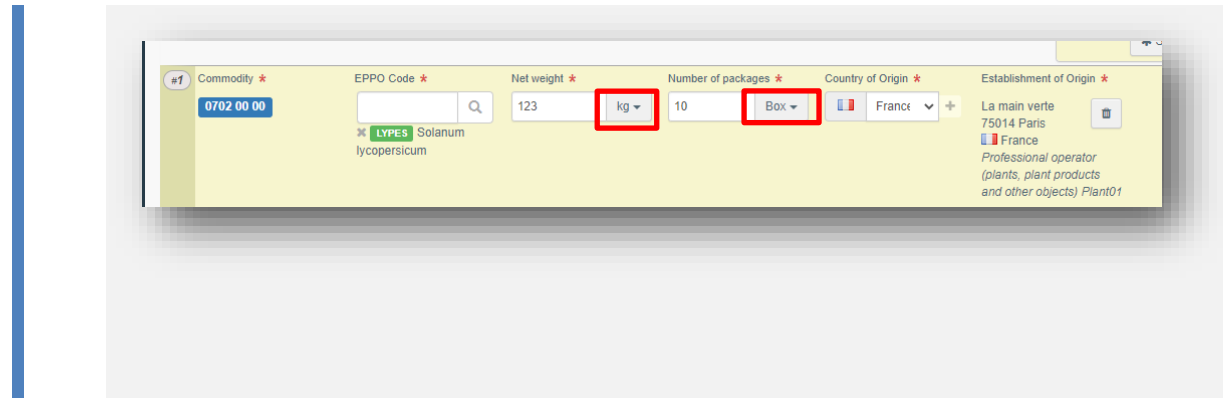

You have now completed all the mandatory boxes, and **you can submit the phytosanitary certificate** to the NPPO indicated in Box 4.

If you are not ready yet to submit the certificate to the authority, you can **save it as draft**. The certificate will be saved in the system and you will be able to access it in the future to complete it.

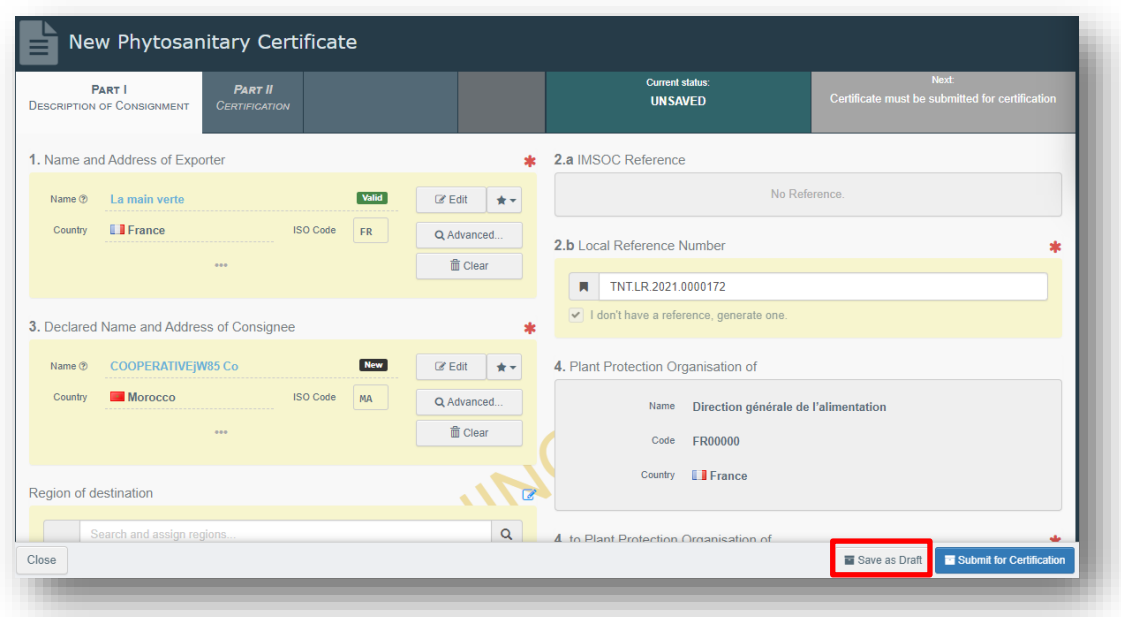

The draft will be visible to you, but not to the Authority.

If you are ready to submit the certificate, at the bottom right of the page, click on "Submit for certification":

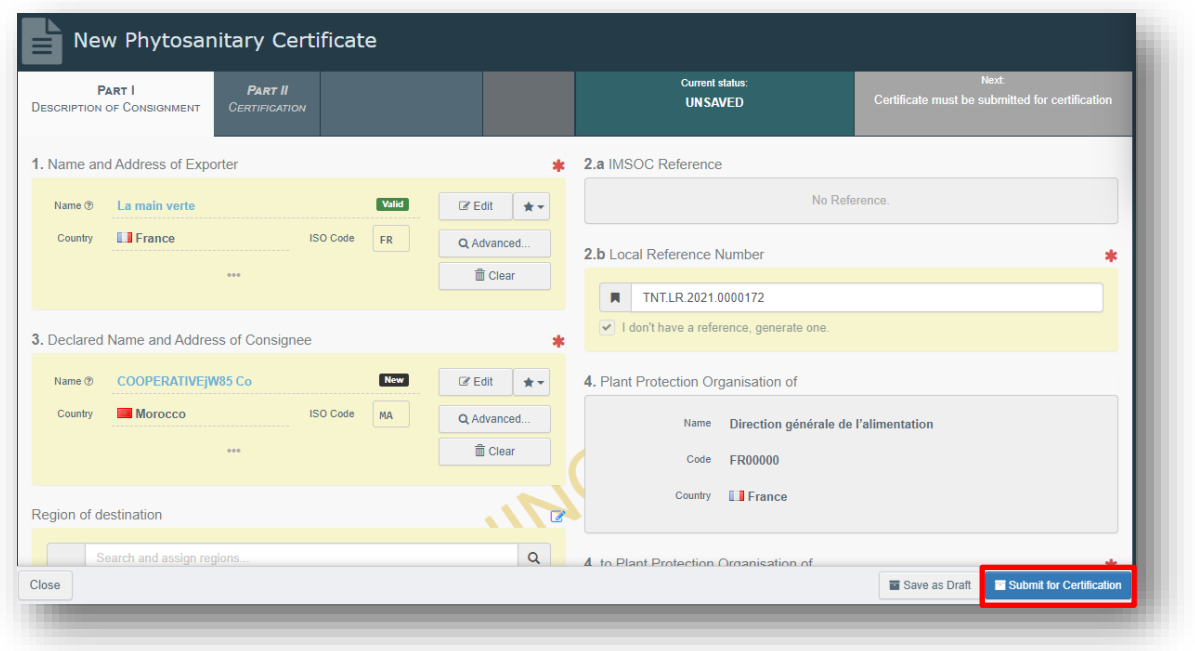

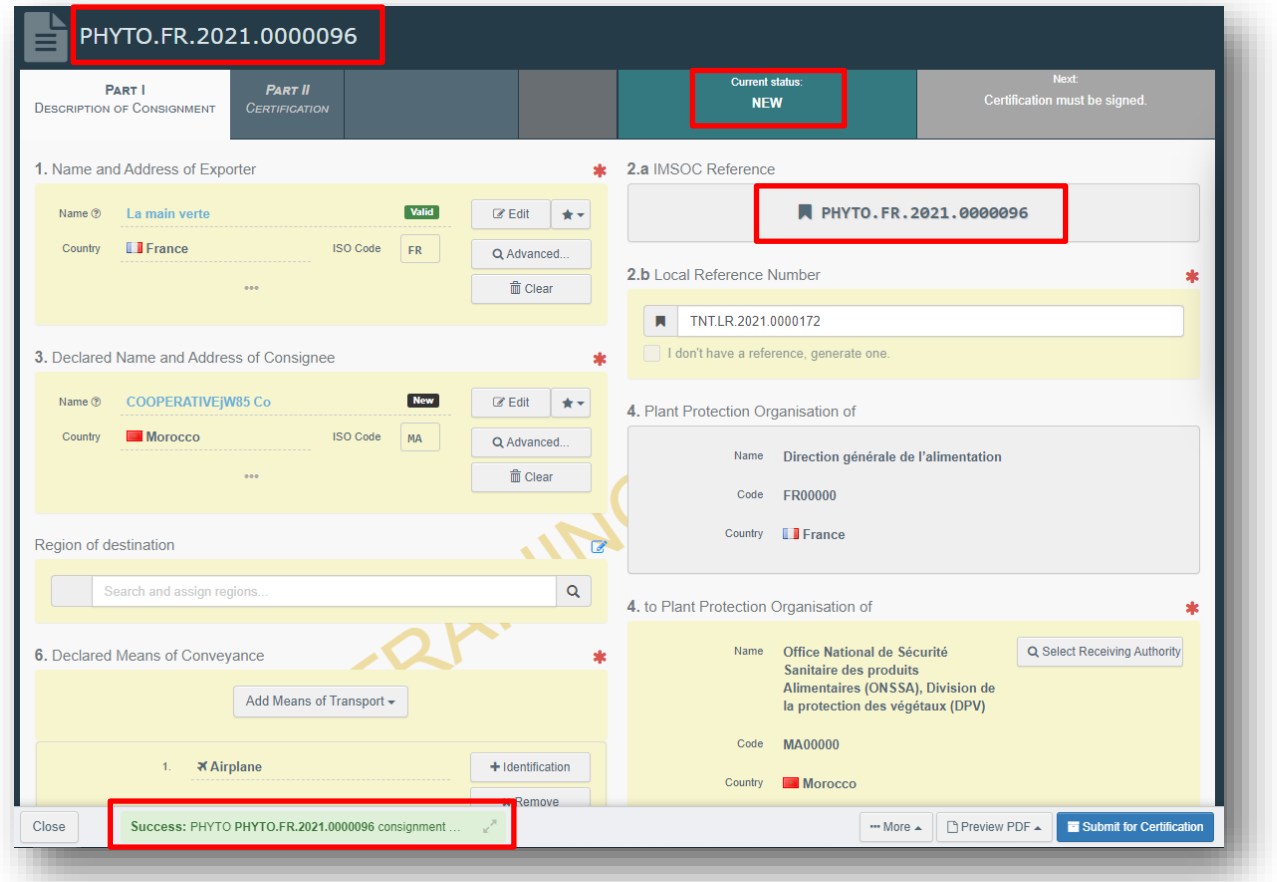

You will receive a green message of confirmation. The certificate will now have a unique IMSOC reference number automatically assigned by TRACES and it will be in status "New". It will be visible to the Authority that will be in charge of certifying it.

**You have successfully completed PART I of the PHYTO for export!**

**Note:** if some of the boxes have been completed incorrectly, an "Error" message will appear at the bottom of the page. If you click on the expand sign you will be able to read the message in detail. When you click on each of the messages, you will be redirected to the relevant box and field(s) that require modification.

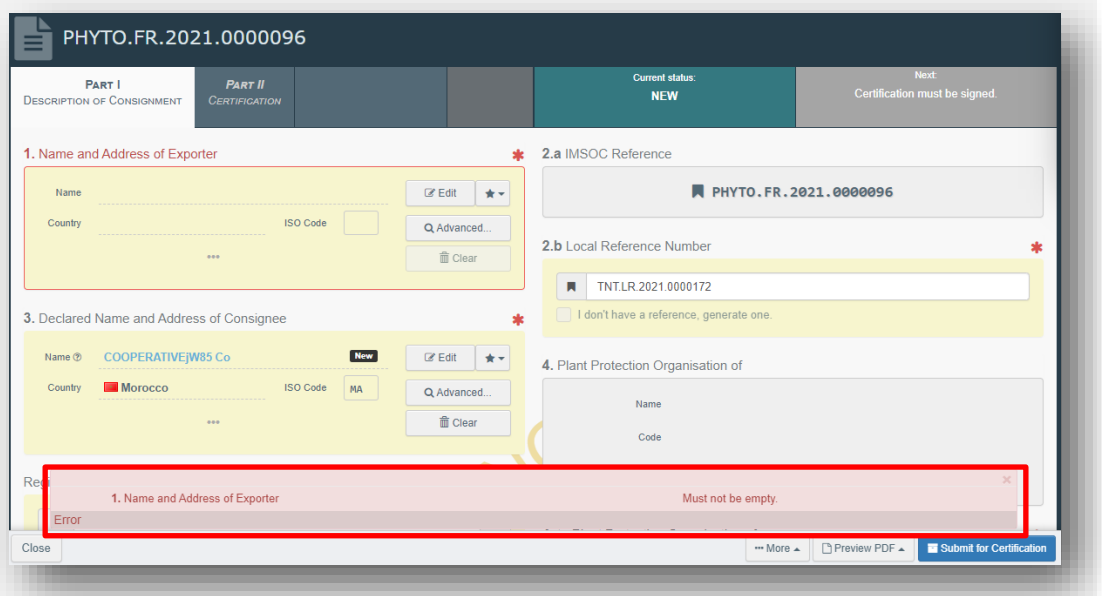

**Note: Box Identification of the applicant** will be automatically completed by the system after the submission of the certificate:

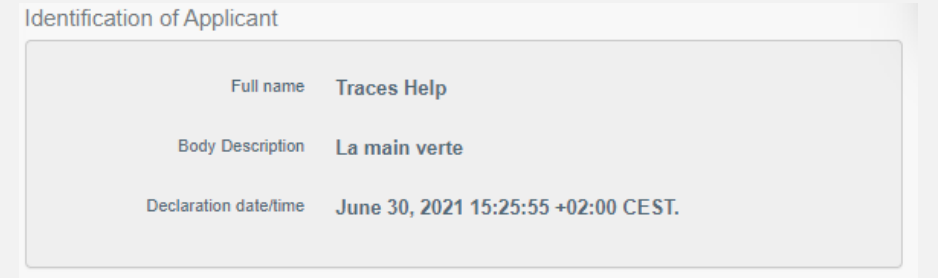

#### <span id="page-31-0"></span>*Optional boxes:*

**Box Person responsible for the consignment:**

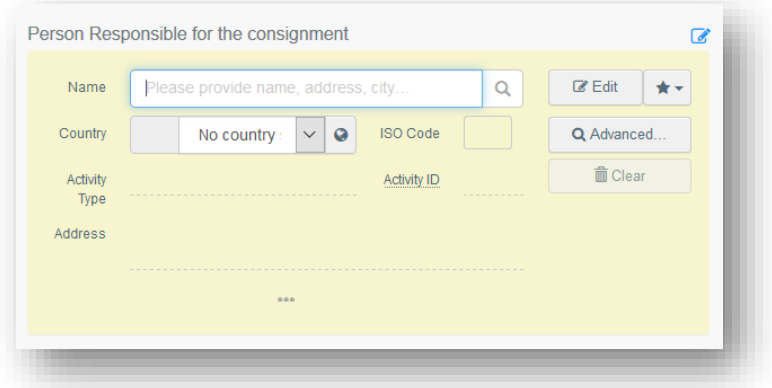

If you have this information, you can complete this box with the operator in charge of the goods at the border. To complete the box, follow the procedure described for Box 1.

**Note:** RFC operators are EU operators with a valid activity verified by their responsible authority

#### **Box Documents:**

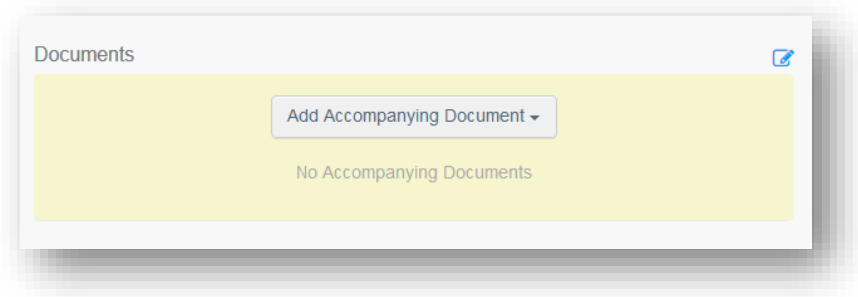

If any, you can insert here the details of any accompanying documents. Click on "Add Accompanying Document" and select the type of document to add from the drop down list. Insert the "**Number**" and "**Country**", and then click on **"**✓ **Apply**".

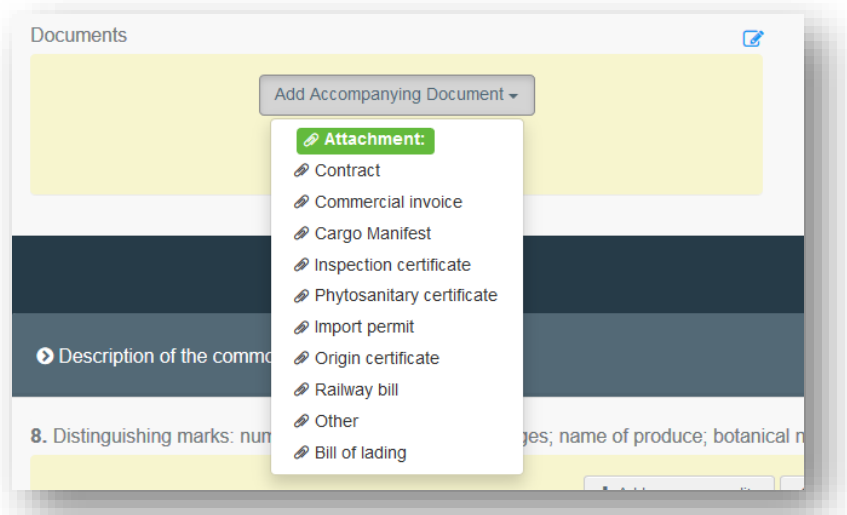

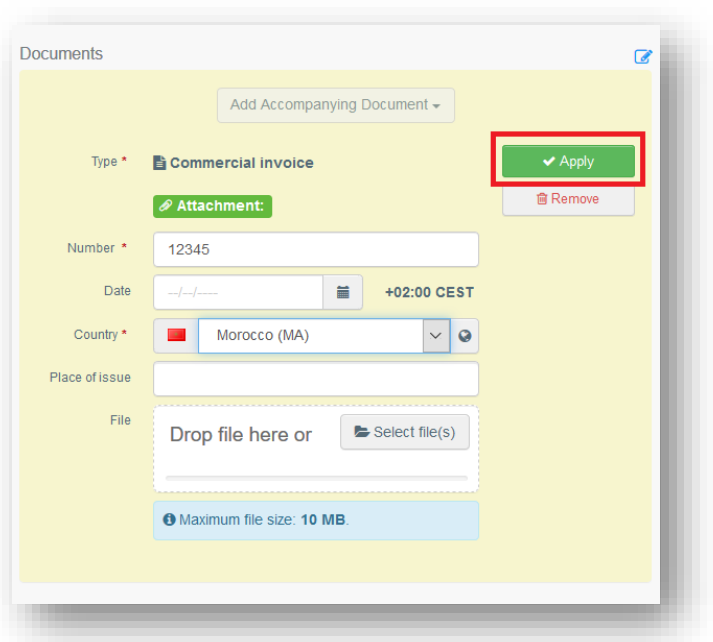

You also have the option to attach a file with a maximum size of 10MB.

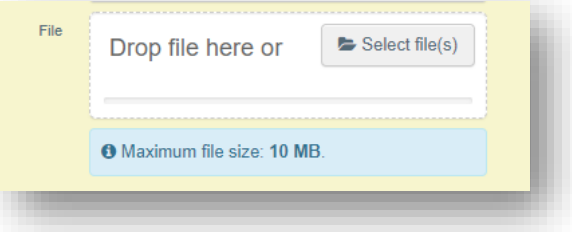

**Note:** It is possible to add several accompanying documents and to order them by dragging and dropping the items with the double sense arrows on the left. Please note only the reference of the document in the first position will be printed in the final PDF.

*User manual PHYTO for export*

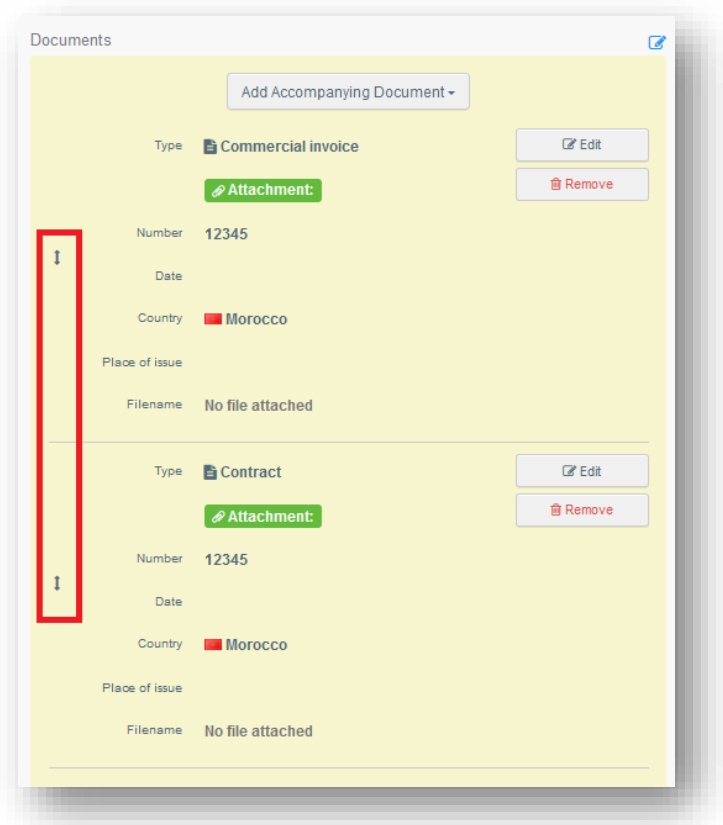

## **Box Container No/ Seal No:**

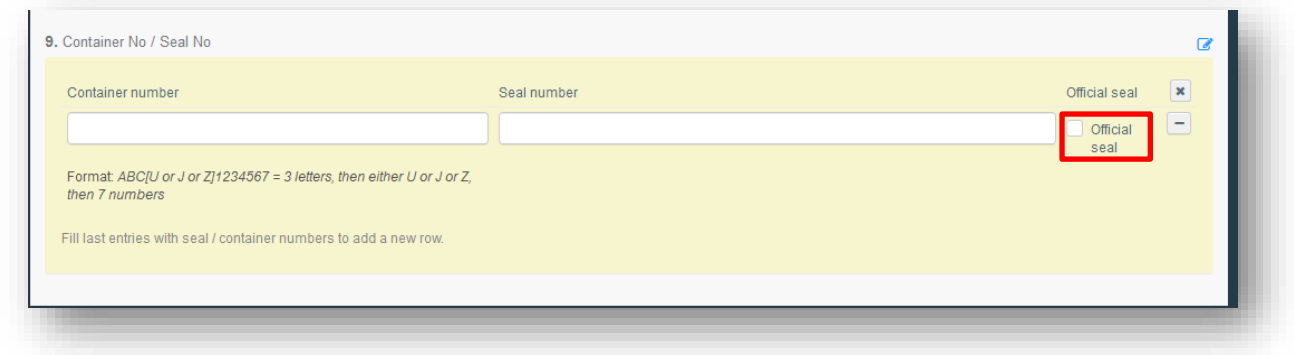

If you have this information, type the container and/or seal number in the free text field.

If there is an official seal, tick the option "Official seal".

## <span id="page-34-0"></span>As Authority

## <span id="page-34-1"></span>Part I

To complete Part I, please follow the steps as described in the [Operator](#page-20-0)s' section.

To find the Parts I submitted by the exporter, please go to "**My pending certificates**" in your Dashboards' options.

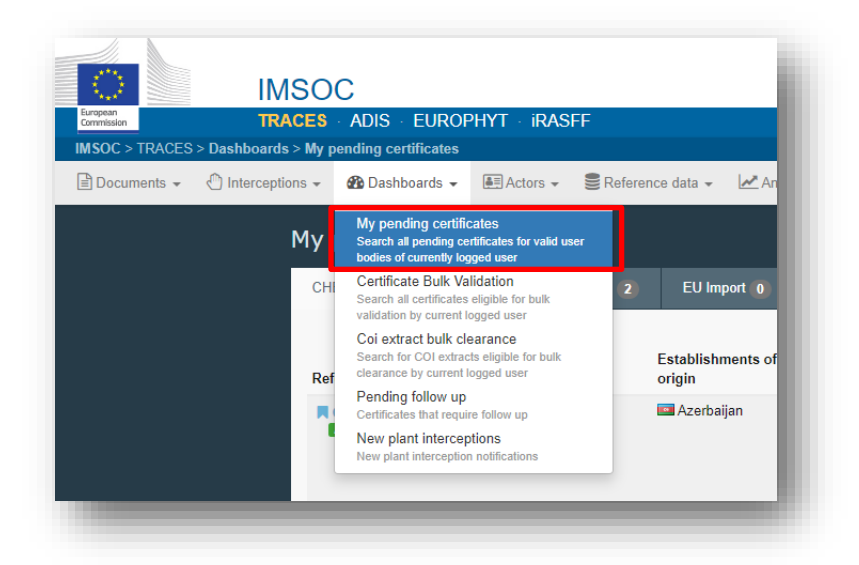

Select the "Phytosanitary" tab to display the pending PHYTOs of your organization. They appear in a reverse chronological order from the oldest to the newest certificates.

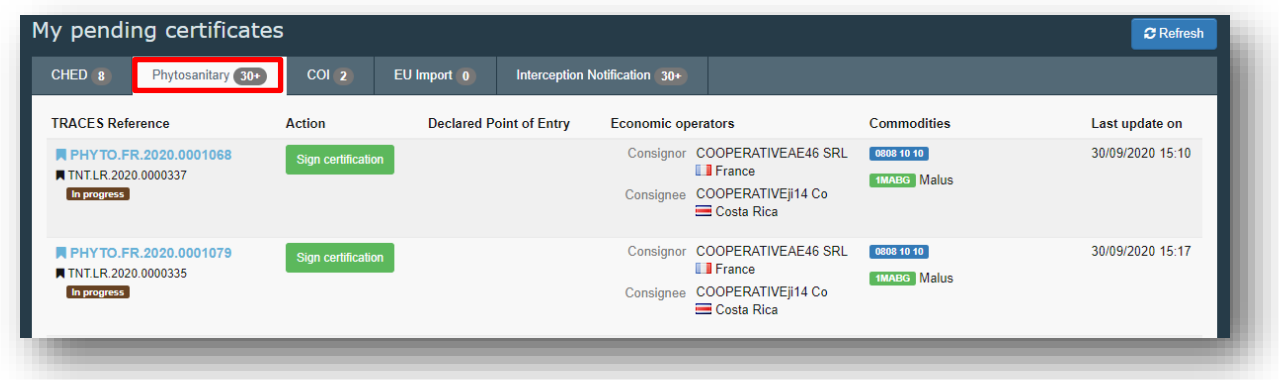

**Note:** as authority, at the bottom of the page you will not have the button "Save as draft" and "Submit for decision". This step is not required for you.

You can "Sign as in progress" or go directly to the Validation/Rejection step.

Sign as in progress will save the certificate in the system and you will be able to access it in the future to complete it. The certificate will be in status "In progress", so that it will be automatically assigned by the system the IMSOC reference and will not be editable anymore by the operator.

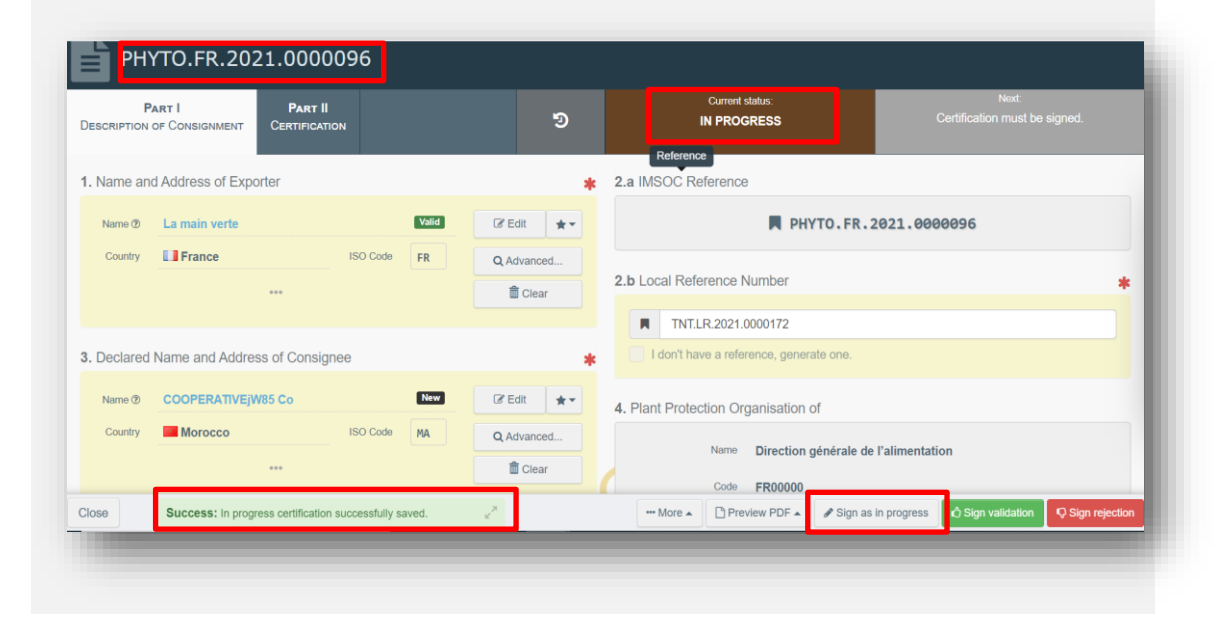

## <span id="page-36-0"></span>Part II

#### <span id="page-36-1"></span>*Mandatory boxes \*:*

## Once Part I is completed, go to Part II – Certification:

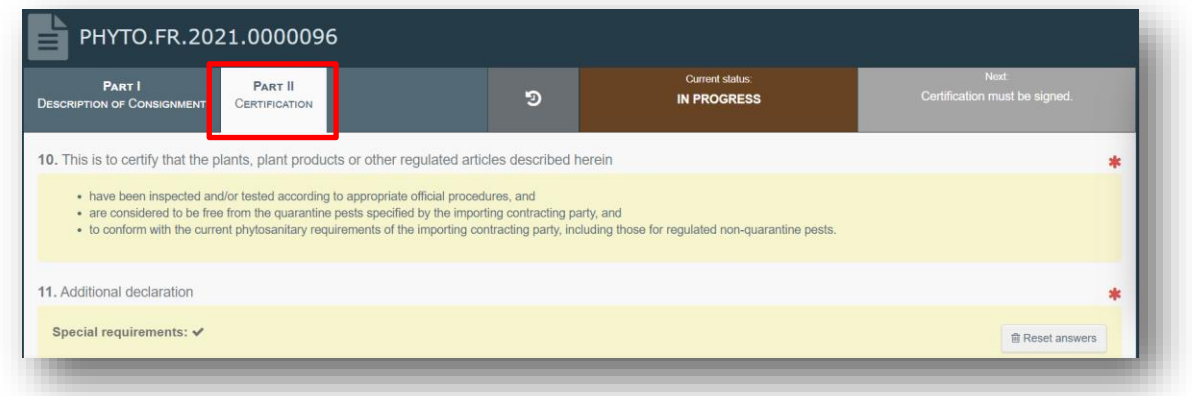

Read Box 10 and then go to Box 11 - Additional declaration.

Complete the free text box with the appropriate information.

After the completion of the Additional declaration Box, you can either Validate or Reject the certificate clicking on the buttons at the bottom of the page.

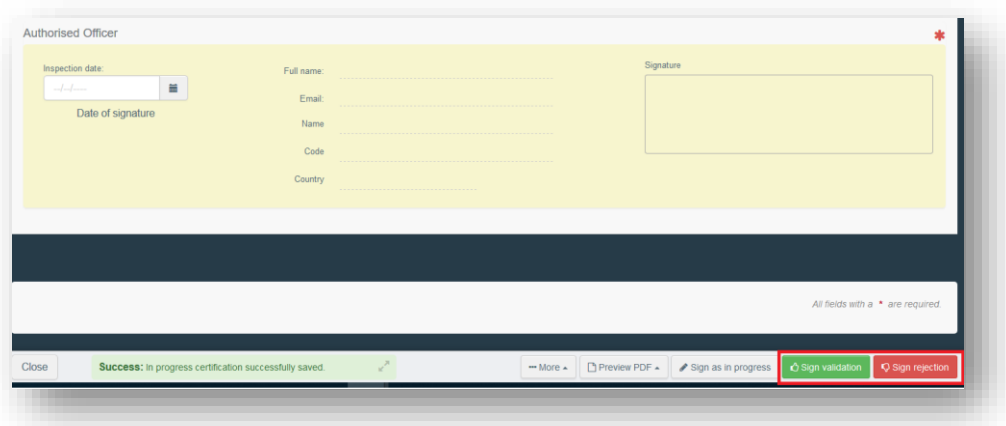

If you validate the certificate, it will be in status Valid and it will be visible to the receiving authorities mentioned in Part I.

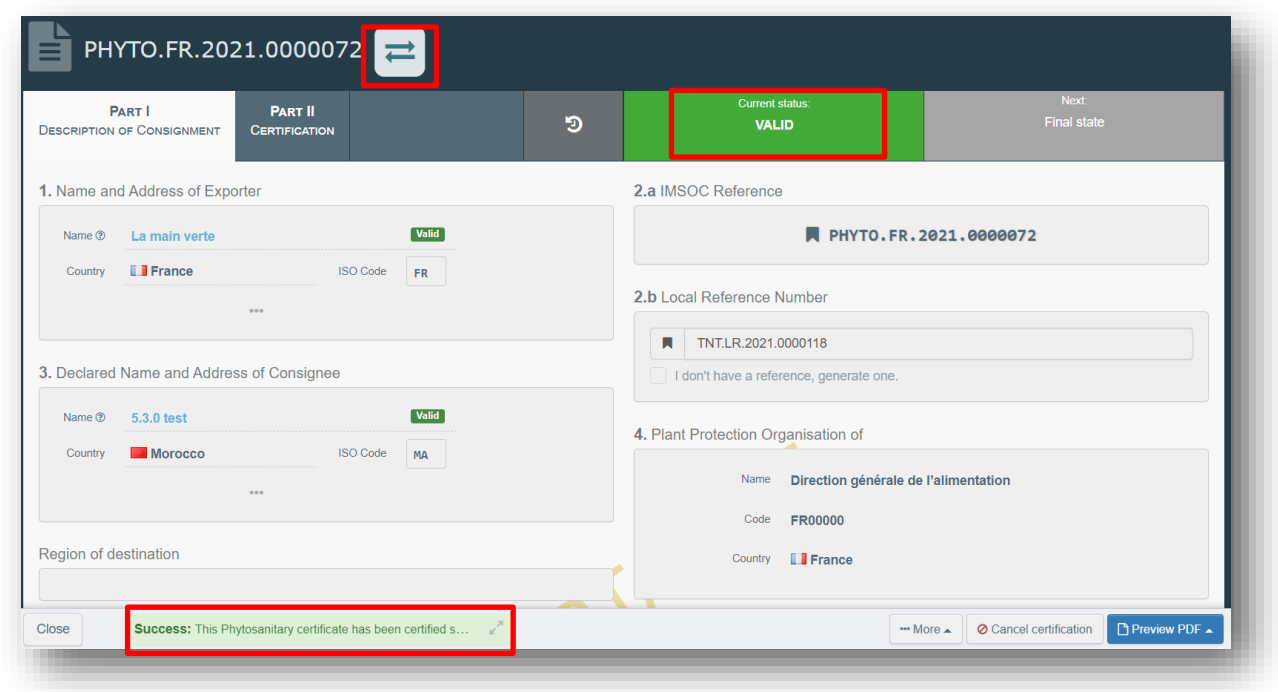

There is an icon next to the PHYTO number. By clicking on it, the tracking information with the IPPC Hub will be displayed.

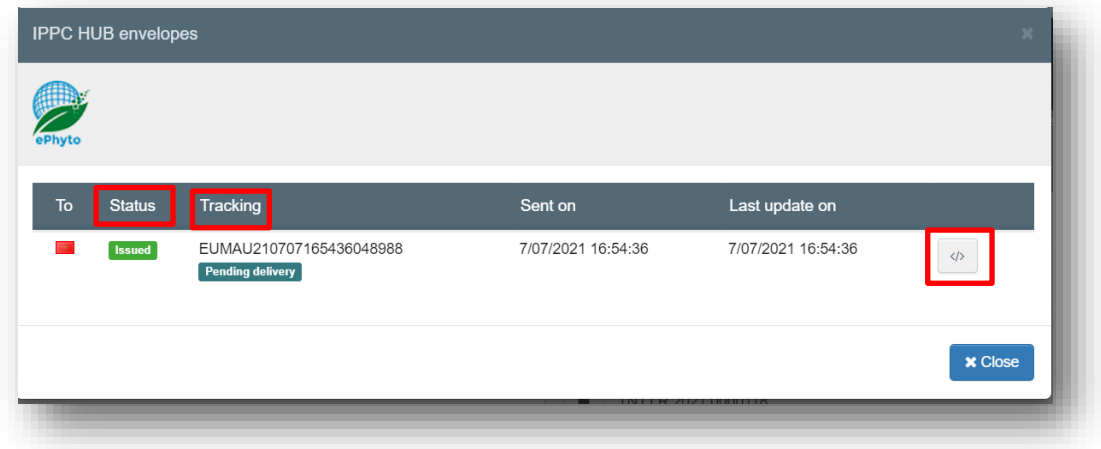

The status depends on the issuing EU country. It is either issued, withdrawn of replaced.

The tracking system (available for 6.0.0) will allow the user to know if the ePhyto has been delivered to the HUB or not. The user does not need to print and sign the PDF if the ePhyto has been correctly issued, as the XML will be signed and submitted to the third country. The e-seal will be sent to the Hub so that the third country inspectors can verify the authenticity of the document. For more information about the e-seal, please copy paste the link below: [https://ec.europa.eu/food/animals/traces\\_en#electronic-certification.](https://ec.europa.eu/food/animals/traces_en%23electronic-certification)

The XML issued can be downloaded by clicking the icon on the right.

The box "Authorised Officer" in Part II will be automatically completed after Validation/Rejection with the details of the Authority who is signing the certificate:

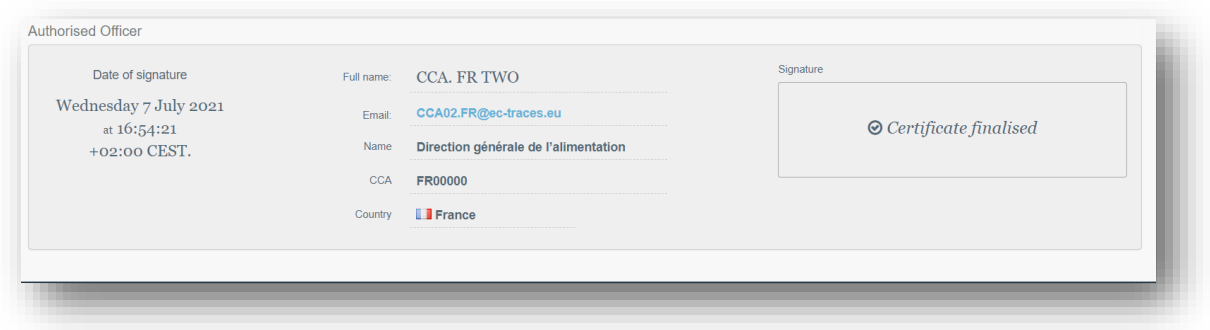

**You have successfully completed PART II of the PHYTO!**

#### <span id="page-39-0"></span>*Optional boxes:*

**Box Disinfestation and/or disinfection treatment:**

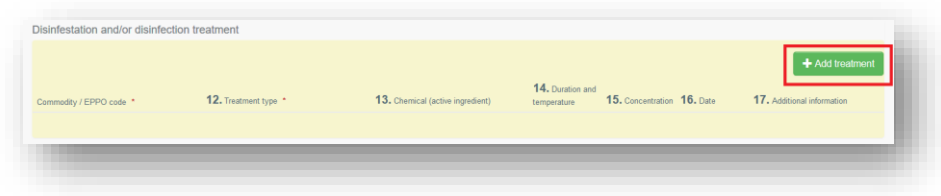

Click on "+ Add treatment" and insert in this box the details of the treatment, if any. Commodity/EPPO code and treatment type are mandatory information.

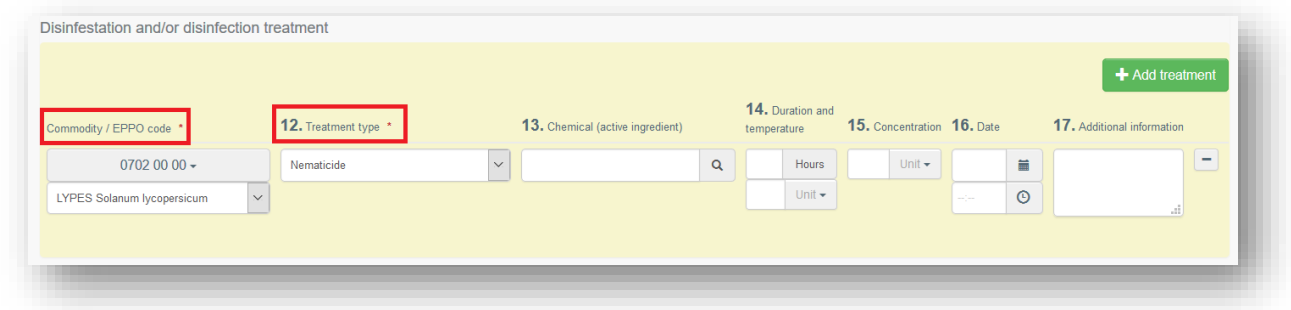

#### **Box Reason for refusal:**

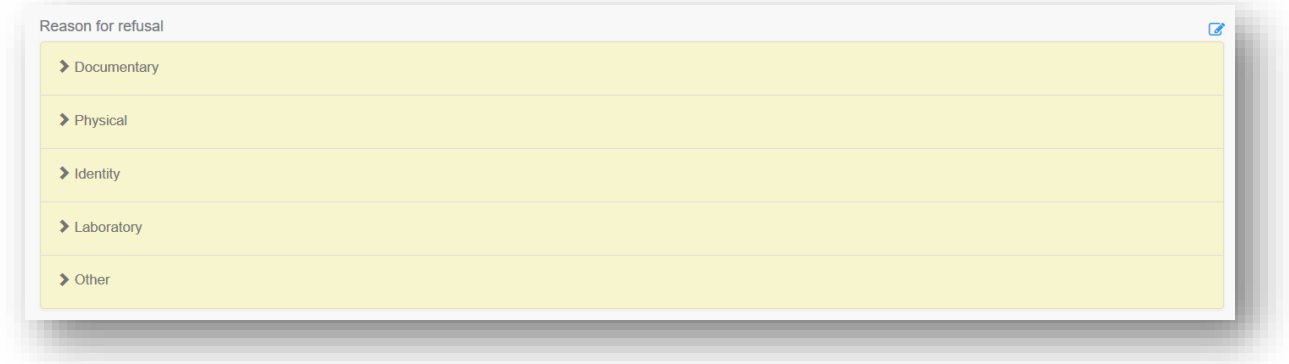

If the certificate is to be rejected, you need to provide here the information on the rejection.

Click on the reason to expand the field and see the options:

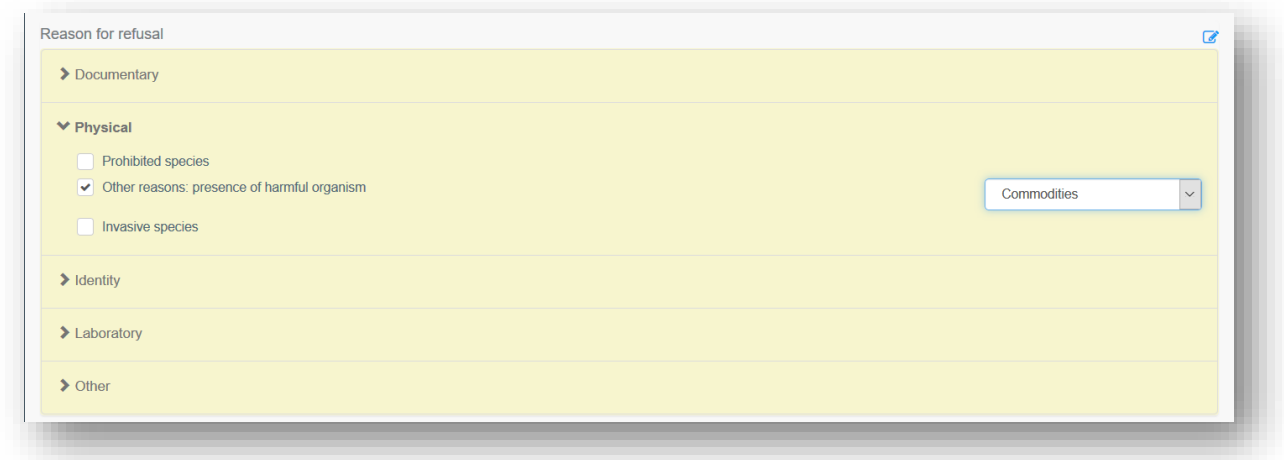

#### **Box Financial liability:**

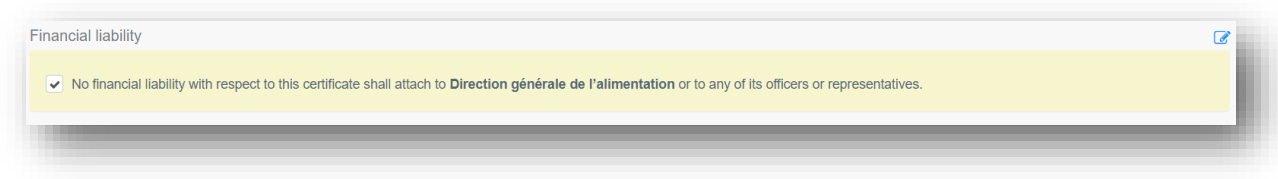

Tick this box if relevant.

## <span id="page-40-0"></span>**Functionalities**

<span id="page-40-1"></span>Copy as new*:* this functionality allows the user to initialise a new PHYTO from an existing one. All the information in PART I of the PHYTO that is being copied will be kept in the new Document. The only information that will need to be inserted are the "Declared means of conveyance" and the "Local reference number". All the information can be modified. This functionality allows to save time when creating a new document if the majority of the information are the same in both the PHYTOs. Both operators and Authorities can use this functionality.

<span id="page-40-2"></span>Save as Draft**:** the operator clicks on "Save as draft" and the progress the user made in the completion of the document is saved. The user can exit the page, start a new document etc. He/she will be able to come back to the PHYTO started earlier and continue working on it or modify it. (the IMSOC reference is as follows: DRAFT.PHYTO.2019.0000000)

<span id="page-41-0"></span>Sign as In Progress*:* the authority accesses the PHYTO and clicks on "Sign as in progress". All the progress made is saved. The operator can still access the PHYTO but can no longer modify PART I. When the PHYTO is "in progress", the information in the document is saved and can be modified by the authority at any time until the PHYTO is in a "final status" (validated, rejected).

<span id="page-41-1"></span>Replace*:* this functionality allows the authority to replace a validated PHYTO with a new one. (inside the PHYTO  $\rightarrow$  button "More"  $\rightarrow$  "Replace"). A new PHYTO will be generated in the system and all the information contained in PART I of the replaced PHYTO will be kept in the new one, whereas PART II needs to be completed from scratch. All the information in PART I can be modified. The two documents will be linked, but the replacement PHYTO is the one with legal value.

<span id="page-41-2"></span>Cancel certification*:* the authority inside the PHYTO can cancel a "Validated" PHYTO. (Inside the PHYTO  $\rightarrow$  "Cancel certification"). The cancelled PHYTO will not be replaced by a new one.

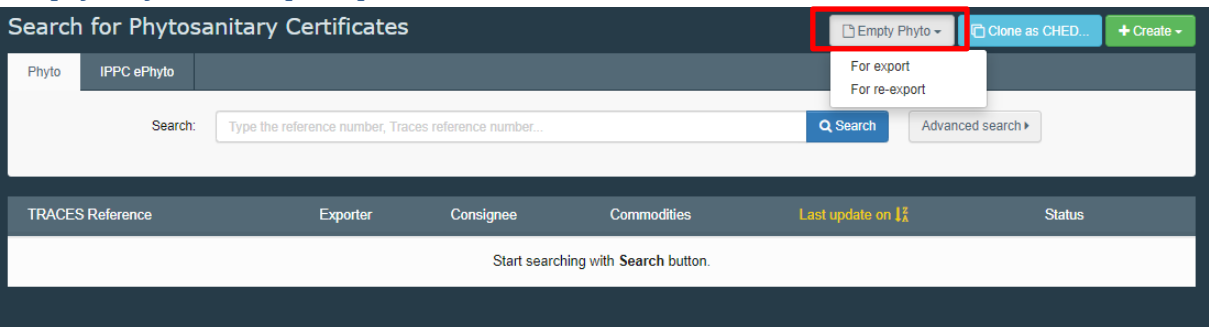

## <span id="page-41-3"></span>Empty Phyto for export pdf

By selecting the empty Phyto option you will be able to print the template, e.g. in case you need to fill the paper Phyto too.

## <span id="page-42-0"></span>**More about PHYTO**

## <span id="page-42-1"></span>Status of the PHYTO:

 *Unsaved***:** the operator has just initialised the PHYTO and has not saved/submitted it yet. At this stage, if the user exits the page, all the progresses will be lost. The authority cannot see the PHYTO yet.

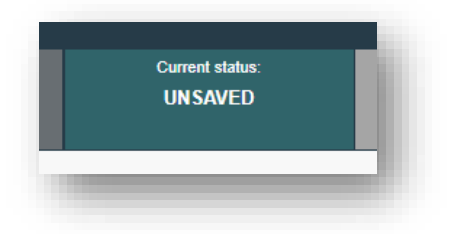

*Draft***:** the operator has clicked on the button "Save as draft".

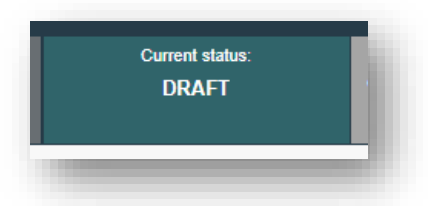

• New: the operator has completed PART I and the PHYTO has been submitted for decision to the Authority (button "Submit for Decision"). The Authority receives a notification, and is able to see and access the PHYTO in status "New". The Authority can modify PART I. The Operator can still access the PHYTO and modify PART I until the document is in status "In progress".

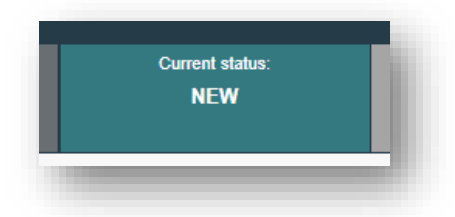

 *In progress***:** the authority has clicked on the button "Sign as in progress". The PHYTO is now locked for editing for the operator. Only the authority can edit it.

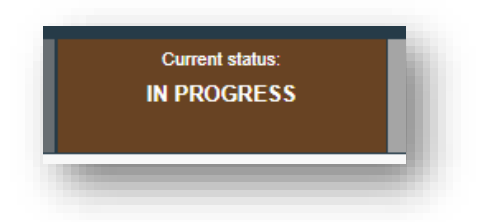

• *Valid*: The authority has signed for validation the PHYTO. The document cannot be modified anymore.

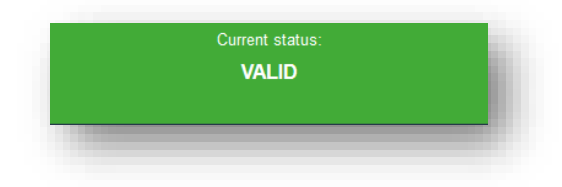

 *Rejected***:** Some of the checks performed on the consignment are not satisfactory and the Authority has signed the rejection. The document cannot be modified anymore.

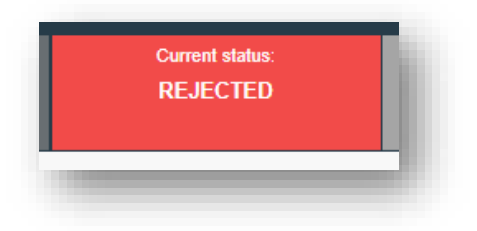

 *Deleted***:** the document has been deleted. The Operator can "Delete" a PHYTO that is in status "Draft" or "New". The Authority can "Delete" a PHYTO in status "Draft", "New" or "In progress".

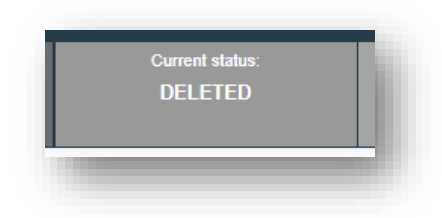

 *Cancelled***:** the PHYTO in the final status "Validated" has been cancelled by the Authority who finalised it.

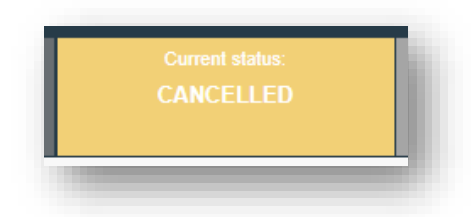

 *Replaced***:** the "Validated" PHYTO has been replaced by a new one, which is the document that has legal value, by the Authority who finalised it.

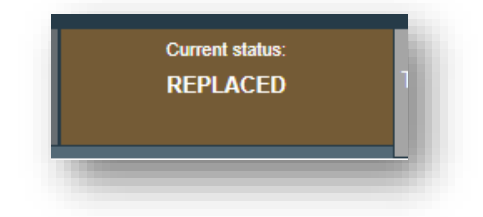

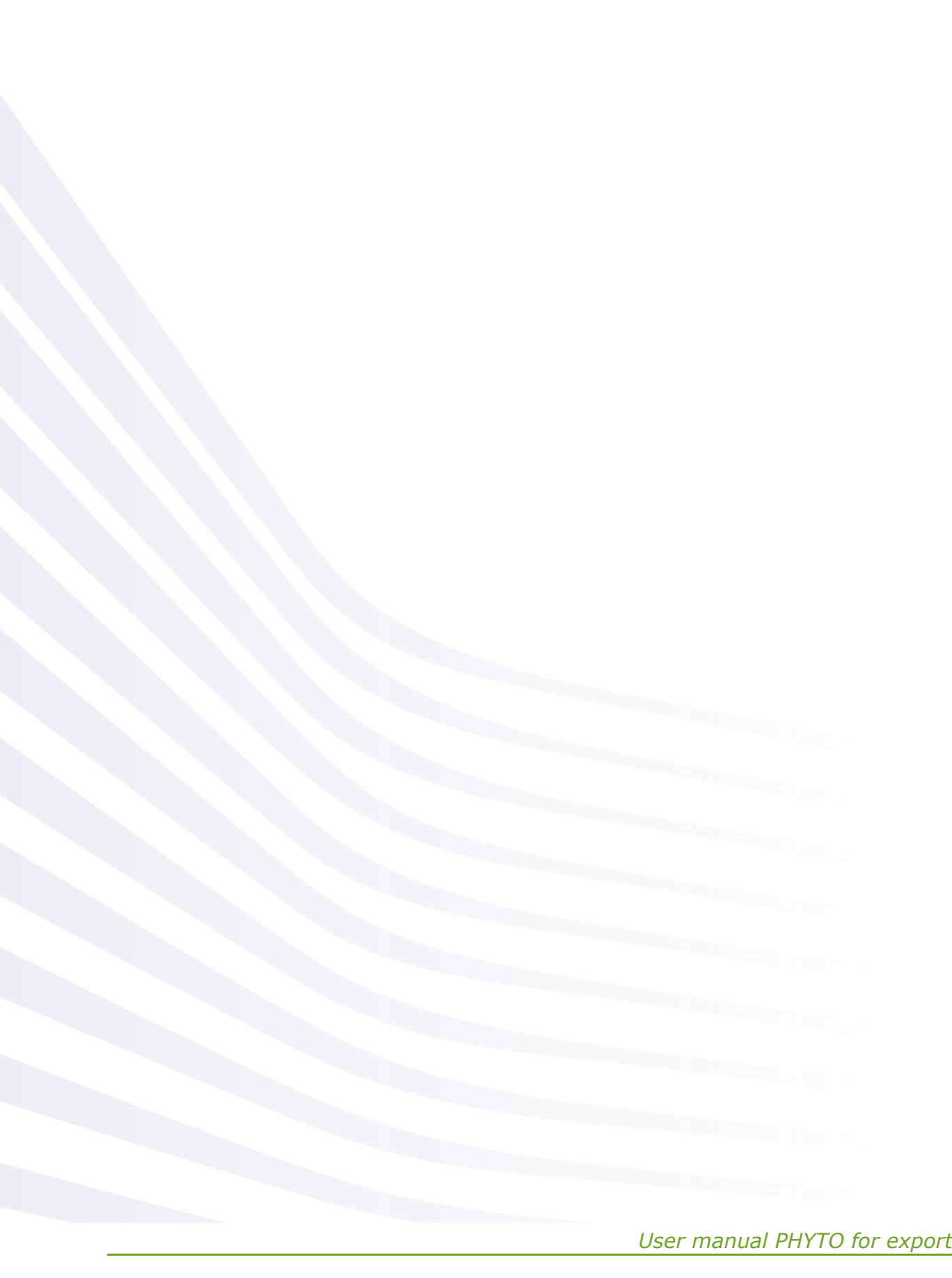

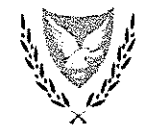

КҮПРІАКН АНМОКРАТІА

#### ΥΠΟΥΡΓΕΙΟ ΓΕΩΡΓΙΑΣ. ΑΓΡΟΤΙΚΗΣ ΑΝΑΠΤΥΞΗΣ ΚΑΙ ΠΕΡΙΒΑΛΛΟΝΤΟΣ

Αρ. Φακ.: 02.03.004.03 Αρ. Τηλ.: 22408626

ΤΜΗΜΑ ΓΕΩΡΓΙΑΣ 1412 ΛΕΥΚΩΣΙΑ

19 Απριλίου, 2022

#### **ME EMAIA:**

- Σύνδεσμο Τελωνειακών Πρακτόρων και Διαμεταφορέων Κύπρου (custombrokersassociation@cvtanet.com.cv, forwarders@cvtanet.com.cv, ) - Εγγεγραμμένους στο Επίσημο Μητρώο του Τμήματος Γεωργίας

#### Θέμα: Έκδοση ηλεκτρονικού Φυτοϋγειονομικού Πιστοποιητικού (ePhyto) για εξαγωγές προς τρίτες χώρες μέσω του ηλεκτρονικού συστήματος TRACES-NT

Αναφορικά με το πιο πάνω θέμα σας πληροφορούμε ότι είναι πλέον εφικτή η δημιουργία, μέσω του ηλεκτρονικού συστήματος TRACES-NT, των Φυτοϋγειονομικών Πιστοποιητικών (Φ.Π.) που απαιτούνται για φορτία που αποστέλλονται από την Κύπρο προς τρίτες χώρες.

Μετά και τη εκπαίδευση που τύχαμε από συνάδελφο του TRACES στις 24/02/2022 σχετικά με τη διαδικασία δημιουργίας Φ.Π. στο TRACES-NT, στην οποία έλαβαν μέρος και εκτελωνιστές. επισυνάπτεται σχετικό εγχειρίδιο με την εν λόγω διαδικασία για ενημέρωση σας. Σας επισυνάπτεται επίσης το εγχειρίδιο που ετοίμασε η ομάδα του traces στην αγγλική γλώσσα από το οποίο μπορείτε να βρείτε χρήσιμες εικόνες που αφορούν το κάθε στάδιο της διαδικασίας.

Όπως εφαρμόζεται και για τη δημιουργία CHEDPP, το Μέρος Γτου Φ.Π. θα συμπληρώνεται από τον εξαγωγέα ή τον αντιπρόσωπο του (εκτελωνιστή) και το Μέρος ΙΙ από την Αρμόδια Αρχή. Η εν λόγω διαδικασία αποστέλλεται στους εξαγωγείς και εκτελωνιστές για ενημέρωση και την άμεση εφαρμογή της. Από την 1<sup>η</sup> Ιουνίου, 2022, το Τμήμα Γεωργίας δεν θα προβαίνει στην εκτύπωση Φυτοϋγειονομικών Πιστοποιητικών σε έντυπη μορφή για τις χώρες που έχουν συνδεθεί στο e-PHYTO ή TRACES-NT. Το Τμήμα Τελωνείων έχει ήδη αποκτήσει πρόσβαση στο TRACES για λήψη της πληροφόρησης που απαιτείται για τις εργασίες αποστολής ή μη των εμπορευμάτων.

Σημειώνεται ότι η υποχρέωση των εξαγωγέων ή αντιπροσώπων τους για την εκ των προτέρων ενημέρωση του Τμήματος Γεωργάς μέσω ηλεκτρονικού ταχυδρομείου ή φαξ επί της επικείμενης εξαγωνής παραμένει, τουλάχιστο στο παρόν στάδιο, δεδομένου ότι αυτή η ενημέρωση είναι σημαντική για τον έγκαιρο προγραμματισμό των απαραίτητων επίσημων ελέγχων συμπεριλαμβανομένου και των δειγματοληψιών.

Για τυχόν διευκρινήσεις επί της διαδικασίας παρακαλώ όπως επικοινωνείτε με το συνάδελφο κ. Κύπρο Χατζηαυξέντη στο τηλέφωνο 22408629 και εμαιλ *khadhafxentis@da.moa.gov.cy.* 

Η Αρμόδια Αρχή αναμένει την πλήρη συνεργασία σας για την απρόσκοπτη Δειτουργία του εν λόγω ηλεκτρονικού συστήματος.

Δρ Ανθέμις Μελιφρονίδου - Παντελίδου (για Διευθύντρια)

Κοιν.: Κυπριακό Εμπορικό και Βιομηχανικό Επιμελητήριο (chamber@ccci.org.cy) Πρ. Κλάδου Ελέγχου Νομοθεσιών

#### ΔΙΑΔΙΚΑΣΙΑ ΓΙΑ ΕΚΔΟΣΗ ΗΛΕΚΤΡΟΝΙΚΩΝ ΦΥΤΟΥΓΕΙΟΝΟΜΙΚΩΝ ΠΙΣΤΟΠΟΙΗΤΙΚΟΝ (ePHYTO) ΓΙΑ ΕΞΑΓΩΓΕΣ ΠΡΟΣ ΤΡΙΤΕΣ ΧΩΡΕΣ ΜΕΣΩ ΤΟΥ ΣΥΣΤΗΜΑΤΟΣ TRACES NT

#### Διαδικασία που εφαρμόζεται από τον εξαγωγέα/εκτελωνιστή

- 1. Ο εξαγωγέας/εκτελωνιστής κάνει σύνδεση (log in) στο σύστημα TRACES NT. Για όσους δεν έχουν ολοκληρώσει ακόμη τη διαδικασία αυτή, θα βρείτε τις σχετικές οδηγίες στο εγχειρίδιο του traces (σελ 4-17). Το Μέρος Ι του Φυτοϋγειονομικού Πιστοποιητικού (Φ.Π.) θα συμπληρώνεται από τον εξαγωγέα ή τον αντιπρόσωπο του και το Μέρος ΙΙ από την Αρμόδια Αρχή.
- 2. Επιλέγεται από το μενού Έγγραφα' (Documents) το 'ΦΥΤΟΥΓΕΙΟΝΟΜΙΚΟ' (PHYTO).

Στο Phyto μπορούμε να δούμε όλα τα Φ.Π. για εξαγωγές και εισαγωγές που αφορούν την Κύπρο και έγιναν μέσω του traces. Στο IPPC ePhyto μπορούμε να δούμε όλα τα Φ.Π. για εισαγωγές προς την Κύπρο που έγιναν μέσω του εθνικών συστημάτων των τρίτων χωρών και ενσωματώθηκαν στο IPPC.

- 3. Κάνετε κλικ στο '+Νέο φυτοϋγειονομικό πιστοποιητικό' (+Create) και επιλέγεται '+New certificate' (+ New certificate).
- 4. Επιλέγεται το εμπόρευμα/τα (commodity/ies). Μπορείτε να πληκτρολογήσετε είτε το όνομα του προϊόντος στην αναζήτηση, είτε τη βοτανική ονομασία είτε μέσω του κωδικού συνδυασμένης ονοματολογίας. Όταν επιλέξετε το εμπόρευμα, κάνετε κλικ  $\sigma$ <sub>to</sub> Όλοκληρώθηκε' (Done) και κατευθύνεστε στη σελίδα 'Νέο Φυτοϋγειονομικό Πιστοποιητικό' (New Phytosanitary Certificate').
- 5. Ο εξαγωγέας/εκτελωνιστής συμπληρώνει τουλάχιστον όλα τα κουτιά (box) που έχουν το κόκκινο αστεράκι (\*) (red star\*) τα οποία είναι υποχρεωτικά.

- Κουτί 1 (Box 1): Όνομα και διεύθυνση εξαγωγέα (Name and address of Exporter): Επιλέγεται το όνομα του εξαγωγέα. Εάν δεν υπάρχει στο σύστημα τότε θα πρέπει να δημιουργήσετε τον εξαγωγέα. Για να το κάνετε αυτό θα πρέπει να επιλέξετε 'Σύνθετες ρυθμίσεις' (Advanced search), πληκτρολογήστε το όνομα του εξαγωγέα και αν δεν βρεθεί στο σύστημα τότε γίνεται διαθέσιμη η επιλογή '+Create a new operator'. Σε αυτή τη περίπτωση συμπληρώνεται τα στοιχεία που απαιτούνται και επιλέγεται 'Αποθήκευση'. Μετά την αποθήκευση του, μπορείτε να επιλέξετε το εικονίδιο με το αστεράκι δίπλα από το όνομα του εξαγωγέα για να καταχωρηθεί ως favorite. Με το τρόπο αυτό γίνεται πιο εύκολος ο εντοπισμός του εν λόγω εξαγωγέα σε μελλοντικές εξαγωγές καθότι κάνοντας κλικ στο εν λόγω εικονίδιο με το αστεράκι εμφανίζονται όλοι οι εξαγωγείς που έχετε χαρακτηρίσει ως favorite. Όσον αφορά την κατάσταση (status) του εισαγωγέα και εξαγωγέα, αυτό μπορεί να είναι είτε ως νέο (new) είτε ως έγκυρο (valid). Αντίθετα, η κατάσταση (status) του εκτελωνιστή (operator-responsible for the load) πρέπει να είναι πάντοτε έγκυρο (valid).

- Kouti 2b (Box 2b): Στοιχείο αναφοράς (Local Reference number): Μπορείτε να κάνετε κλικ στο τετραγωνάκι 'I don't have a reference, generate one' για να βάλει αριθμό το σύστημα μόνο του. Αν όμως γνωρίζετε τον αριθμό εγγραφής του εξαγωγέα στο επίσημο μητρώο του Τμήματος Γεωργίας, καλό θα είναι στο σημείο αυτό να αναγράφεται κάθε φορά τον εν λόγω αριθμό εγγραφής του εξαγωγέα.

- Κουτί 3 (Box 3): Δηλωθέν Όνομα και διεύθυνση του παραλήπτη (Declared name and address of the consignee): Η διαδικασία δήλωσης του παραλήπτη (εισαγωγέα) είναι αυτή που ακολουθείται και στο κουτί 1.

- Κουτί 4 (Box 4):Οργανισμός φυτοπροστασίας (Plant protection organisation of): Είναι η Αρμόδια Αρχή που είναι υπεύθυνη για την απόφαση του εμπορεύματος και θα εγκρίνει ή θα απορρίψει το Φ.Π. που δημιουργείτε. Συμπληρώνεται αυτόματα ανάλογα με τη χώρα του εξαγωγέα που προστίθεται στο κουτί 1.

- Κουτί 4 (Box 4): Προς τον οργανισμό φυτοπροστασίας (To plant protection organisation of): Είναι η Αρμόδια Αρχή της χώρας εισαγωγής. Κάνετε κλικ στο Έπιλογή αρχής παραλαβής' (Select receiving authority) και από την 'Αναζήτηση' (Search) επιλέγετε τη χώρα και το 'Ρόλο ΚΚΑ' (Role-CCA) και κάνετε κλικ στο κουτί 'Επιλονή' (Select).

- Κουτί 6 (Box 6); Δηλωθέντα μέσα μεταφοράς (Declared means of convevance); Κάνετε κλικ στο 'Προσθήκη μέσων μεταφοράς' (Add means of transport). Μπορούν να επιλεχθούν και περισσότερα από ένα μεταφορικά μέσα.

- Κουτί 7 (Box 7): Δηλωθέν σημείο εισόδου (Declared point of entry): Κάνετε κλικ στην επιλογή 'Χώρα' (Select Authority/Unlocode/Country) και διαλέγετε υποχρεωτικά την χώρα εισαγωγής. Για τις εξαγωγές ΔΕΝ επιτρέπεται να κάνουμε κλικ στο Authority για το λόγο ότι δεν έχουν εγκριθεί ακόμη αρμόδιες αρχές τρίτων χωρών.

Επίσης, στο σημείο 'Person responsible for the consignment' σε περίπτωση που το Μέρος Ι συμπληρώνεται από τον εκτελωνιστή και όχι τον εξαγωγέα, θα πρέπει να προστεθεί ο εκτελωνιστής για να βλέπει την απόφαση της Αρμόδιας Αρχής. Αλλιώς δεν θα γνωρίζει αν υπογράφτηκε το Φ.Π. ή όχι. Μπορείτε αν θέλετε να το αφήσετε και άδειο το εν λόγω σημείο. Επιπρόσθετα μπορείτε να προσθέστε (δεν είναι υποχρεωτικό) τα 'Φυτοϋγειονομικά έγγραφα'

(Documents/Add Accompanying Document) όπως τιμολόγια, πιστοποιητικά ελέγχου κλπ.

- Κουτί 8 (Box 8): Περιγραφή του εμπορεύματος (Description of the commodity): Προσθέτετε τα είδη του εμπορεύματος αναγράφοντας

- i. TOV EPPO code.
- ii. το καθαρό βάρος (net weight) και τη μονάδα (unit),
- iii. τον αριθμό δεμάτων (number of packages) και τη μονάδα τους (unit),
- jv. τη χώρα προέλευσης (country of origin) και

ν. την εγκατάσταση προέλευσης (establishment of origin). Στο σημείο αυτό πρέπει να προσθέσετε τα στοιχεία του εξαγωγέα. Αν πρόκειται για Πιστοποιητικό Επανεξαγωγής (Re Export Certificate) τότε προσθέτετε τα στοιχεία του εξαγωγέα της τρίτης χώρας προέλευσης του φορτίου.

- Κουτί 9 (Box 9): Εμπορευματοκιβώτιο αριθ./ Σφραγίδα αριθ (Container No / Seal No); ΔΕΝ είναι υποχρεωτικό να συμπληρωθεί το σημείο αυτό.

- 6. Στο σημείο αυτό έχουν συμπληρωθεί τα απαραίτητα στοιχεία και μπορείτε να υποβάλετε το Φ.Π. για έγκριση από την Αρμόδια Αρχή (Υποβολή για πιστοποίηση-Submit for Certification). Αν δεν είστε έτοιμοι ακόμη για υποβολή μπορείτε να επιλέξετε 'Αποθήκευση ως πρόχειρο' (Save as draft). Στην περίπτωση που επιλέξετε 'Αποθήκευση ως πρόχειρο' (Save as draft) τότε θα έχετε πρόσβαση σε αυτό για ολοκλήρωση του ενώ ΔΕΝ θα είναι ορατό στην Αρμόδια Αρχή μέχρι να επιλέξετε το 'Υποβολή για πιστοποίηση' (Submit for Certification).
- 7. Όταν τελικά επιλέξετε το 'Υποβολή για πιστοποίηση' (Submit for Certification) θα λάβετε ένα πράσινο μήνυμα επιβεβαίωσης. Το Φ.Π. θα έχει πλέον ένα μοναδικό αριθμό IMSOC με την κατάσταση του να είναι 'Nέο' (status: 'New'). Στην κατάσταση αυτή (status: Nέο'/'New'), ο εξαγωγέας/αντιπρόσωπος του μπορεί ακόμη να τροποποιήσει τα στοιχεία του Μέρους Γμέχρι να υπογραφτεί από τον Επιθεωρητή ως Σε εξέλιξη' (Sign as in progress) ή προχωρήσει σε "Έγκριση ή Απόρριψη' (Validation or Rejection) (βλέπε σημείο 10). Σε περίπτωση που κάτι έχει καταχωρηθεί λάθος, θα λάβετε μήνυμα για 'Λάθος' (Error). Κάνοντας κλικ στο μήνυμα αυτό θα δείτε αναλυτικά και θα σας παραπέμψει στο σημείο που είναι το λάθος.

#### Διαδικασία που εφαρμόζεται από την Αρμόδια Αρχή

- 8. Ο Επιθεωρητής της Αρμόδιας Αρχής, μετά και την οριστική υποβολή του Φ.Π. από τον εξαγωγέα/εκτελωνιστή, θα πρέπει να αναζητήσει μέσω του σημείου Πίνακες/Πιστοποιητικά αναμονή  $\sigma$ s (Dashboards/My pending certificates) ń. μέσω **TOU** Έννραφα/ 'ΦΥΤΟΥΓΕΙΟΝΟΜΙΚΟ/Αναζήτηση (Document/Phyto/search) τα πιστοποιητικά που είναι σε αναμονή για την Αρμόδια Αρχή που υπάγεται.
- 9. Επιλέγοντας το Φ.Π. μπορεί να το αποθηκεύσετε ως 'Σε εξέλιξη' (Sign as in progress) ή μπορείτε να προχωρήσετε σε "Έγκριση ή Απόρριψη' (Validation or Rejection).

Υπογράφοντας το ως 'Σε εξέλιξη' (Sign as in progress) τότε το Φ.Π. 'κλειδώνεται' και ο εξαγωγέας/εκτελωνιστής ΔΕΝ μπορεί πλέον να τροποποιήσει το Μέρος I σε αντίθεση με την Αρμόδια Αρχή που μπορεί.

10. Για να προχωρήσετε σε "Εγκριση ή Απόρριψη' (Validation or Rejection) θα πρέπει να συμπληρώσετε το Μέρος ΙΙ - ΠΙΣΤΟΠΟΙΗΣΗ (PART II - CERTIFICATION).

- Κουτί 11 (Box 11): Επιπρόσθετες απαιτήσεις (Additional declaration). Συμπληρώνετε το άδειο κουτί (free text box) με τις απαραίτητες πληροφορίες που απαιτεί η Τρίτη χώρα. Δεν υπάρχει ποσοτικός περιορισμός. Στο τέλος μπορεί να προστεθεί το λεκτικό ' Phytosanitary export permit No XXX issued on ................ (for example February 24, 2022). Valid until .......... (for example 7/3/2022).

- Προσθέτετε την ημερομηνία ελέγχου (Inspection Date) και υπογράφεται το Φ.Π. ανάλονα αν το εγκρίνεται ή απορρίπτεται (Sign Validation or Rejection).

H επιλογή "sign validation" σημαίνει ότι το έγγραφο είναι επικυρωμένο μέσα στο TRACES. αλλά για να έχει νομική αξία το έγγραφο πρέπει να εκτυπωθεί και να φέρει υγρή σφραγίδα και υπονοαφή.

Η επιλογή "sign for digital signature" σημαίνει ότι στο έγγραφο εφαρμόζεται η αναγνωρισμένη ηλεκτρονική σφραγίδα της αρμόδιας αρχής και επομένως είναι ψηφιακά υπονεγραμμένο (δηλαδή το επίσημο έγγραφο είναι ψηφιακό και δεν χρειάζεται να εκτυπωθεί).

Το σύμβολο του πράσινου λουκέτου (βλέπε σύμβολο πιο κάτω) που ακολουθεί τον αριθμό του εγγράφου CHEDPP σάς βοηθά να αναγνωρίσετε ότι το έγγραφο έχει υπογραφεί ψηφιακά:

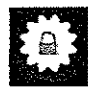

- το κουτί Εξουσιοδοτημένος υπεύθυνος (Authorised Officer) θα συμπληρωθεί αυτόματα μετά την Έγκριση/Απόρριψη (Validation/Rejection) από τον Επιθεωρητή και θα αναγράφονται τα στοιχεία του.

- Στην κύρια σελίδα αναζήτησης των CHED-PP's, όπου βρίσκετε τη λίστα με όλα τα CHEDPP, μπορείτε να αναγνωρίσετε τα ψηφιακά υπογεγραμμένα έγγραφα με το σύμβολο "αστέρι" δίπλα στον αριθμό των εννράφων:

舞 CHEOPP.

**※ CHEOPP** 

#### Γενικές Πληροφορίες:

- Αν το Φ.Π. εγκριθεί από τον Επιθεωρητή τότε η κατάσταση του θα είναι ως Έγκυρο' (status-Valid) και θα είναι ορατό στις Αρμόδιες Αρχές που αναφέρονται στο Μέρος Ι.

- Αφότου υπογραφτεί το Φ.Π. Έγκυρο' (status-Valid), εμφανίζεται ένα εικονίδιο δίπλα από τον αριθμό του Φ.Π. (</>/>/>). Κάνοντας κλικ σε αυτό, οι πληροφορίες ιχνηλάτισης με το IPPC Hub θα εμφανιστούν. Η κατάσταση του (status), εξαρτάται από το κράτος μέλος που έχει εκδώσει το Φ.Π. Μπορεί να είναι είτε Issued, withdrawn or replaced. Με τον τρόπο αυτό, ο εξαγωγέας/εκτελωνιστής και η Αρμόδια Αρχή θα γνωρίζει εάν το Φ.Π. παραδόθηκε (delivered) στο σύστημα ή όχι.

- ΔΕΝ χρειάζεται να εκτυπώσετε και υπογράψετε το PDF αρχείο εάν το Φ.Π. έχει εκδοθεί ορθά (Issued) καθότι το XML θα υπογραφτεί και θα αποσταλεί στην τρίτη χώρα. Αν παρόλα αυτά επιθυμείτε να το εκτυπώσετε, μπορείτε να το εκτυπώσετε σε οποιαδήποτε γλώσσα επιθυμείτε. Σε περίπτωση που η Τρίτη χώρα ΔΕΝ είναι μέσα στο IPPC Hub, τότε η Αρμόδια Αρχή πρέπει να το εκτυπώσει, υπογράψει και να το σφραγίσει για να αποστείλει το πρωτότυπο.

Μέχρι στιγμής, και σύμφωνα με την τελευταία ενημέρωση από την Ε.Ε. ημερομηνίας 03/02/2022, οι τρίτες χώρες που μπορούν να λαμβάνουν το e-Phyto μέσω του IPPC Hub είναι ακόλουθες: Argentina (AR), Australia (AU), Bolivia (BO), Bahamas (BS), Νήσοι Κουκ (CK), Chile (CL), Colombia (CO), Costa Rica (CR), Dominican Republic (DM), Fiji (FJ), Guana (GH), Guatemala (GT), Hong Kong (HK), Honduras (HN), Indonesia (ID), Jamaica (JM), Republic of Korea (KR), Saint Lucia (LC), Marshall Islands (MH), Mexico (MX), Morocco (MA), Norway (NO), Nepal (NP), New Zealand (NZ), Panama (PA), Peru (PE), Paraguay (PE), Samoa (WS), South Africa (ZA), Sri Lanka (LK), Uganda (UG), USA (US).

Οι τρίτες χώρες που μπορούν να λαμβάνουν το e-Phyto μέσω του TRACES είναι οι ακόλουθες: Great Britain (GB), TN (Tunisia) and French overseas territories (FR).

To Israel (EL) και η Kenya (KE) ΔΕΝ λαμβάνουν το e-Phyto μέσω του IPPC Hub ή μέσω του TRACES. Μπορούν μόνο να στέλνουν το e-Phyto.

- Για να εκτυπώσετε άδειο Φυτοϋνειονομικό Πιστοποιητικό ή άδειο Πιστοποιητικό Επανεξαγωγής π.χ. σε περίπτωση που θέλετε να συμπληρώσετε χειρόγραφα το έντυπο Φ.Π. Επανεξαγωγής, τότε ή το Πιστοποιητικό από **TNV** αρχική σελίδα ΓΕννραφα/ ΦΥΤΟΫ́ΓΕΙΟΝΟΜΙΚΟ' (Documents/PHYTO)], επιλέγεται Kενό φυτοϋγειονομικό πιστοποιητικό/για εξαγωγή ή επανεξαγωγή (Empty phyto/For export or For re-export) και το εκτυπώνετε.

- Σε περίπτωση που ενώ έχει υπογραφτεί το Φ.Π. ως Έγκυρο (Valid), διαπιστωθεί κάποιο λάθος, τότε η Αρμόδια Αρχή μπορεί να το αντικαταστήσει (Replace) δημιουργώντας Νέο Φ.Π. Επιλέγετε το εν λόγω Φ.Π (Έγγραφα / ΦΥΤΟΫ́ΓΕΙΟΝΟΜΙΚΟ / ΑΛΛΑ/ ΑΝΤΙΚΑΤΑΣΤΑΣΗ (Document/ Phyto/ More/ Replace) και δημιουργείται νέο Φ.Π. όπου τα στοιχεία στο Μέρος Ι παραμένουν τα ίδια με το αρχικό Φ.Π.. Το αρχικό (λανθασμένο) Φ.Π., το οποίο συνδέεται με το νέο Φ.Π., είναι σε κατάσταση - status 'Replaced' και δεν έχει νομική ισχύ.

- Η Αρμόδια Αρχή που αναφέρεται στο Φ.Π. μπορεί να προχωρήσει σε Απόρριψη (Cancel) του Φ.Π. που έχει αρχικά Εγκριθεί (Validated). Για να γίνει αυτό εισέρχεστε στο Φ.Π. και επιλέγετε Απόρριψη Πιστοποίησης (Cancel certification). Το ακυρωθέν Φ.Π. ΔΕΝ θα αντικατασταθεί από νέο Φ.Π..

- Ο εξαγωγέας/αντιπρόσωπος μπορεί να Διαγράψει (Delete) το Φ.Π. όταν είναι σε κατάσταση Πρόχειρο ή Νέο (status Draft or New) ενώ ο Επιθεωρητής μπορεί να Διαγράψει (Delete) το Φ.Π. όταν είναι σε κατάσταση Πρόχειρο ή Νέο ή Σε εξέλιξη (status 'Draft' or 'New' or 'In progress').

- Η «ψηφιακή υπογραφή» (digital signature) και η «ψηφιακή σφραγίδα» (electronic seal) είναι στην πραγματικότητα το ίδιο πράγμα και χρησιμοποιείται μόνο από τις αρμόδιες αρχές. Ένα ψηφιακά υπογεγραμμένο έγγραφο περιέχει μια δήλωση που υποδεικνύει ότι το έγγραφο υπογράφηκε ψηφιακά από την ηλεκτρονική σφραγίδα του οργανισμού και φέρει επίσης το όνομα του υπεύθυνου πιστοποίησης.